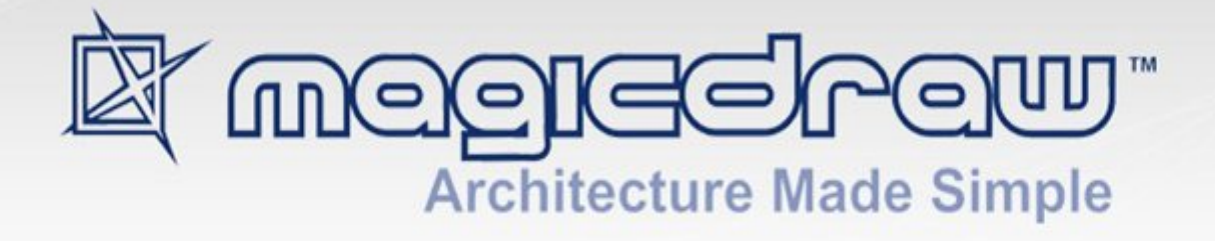

# MACRO ENGINE

user guide

**No Magic, Inc. 2015** All material contained herein is considered proprietary information owned by No Magic, Inc. and is not to be shared, copied, or reproduced by any means. All information copyright 2009-2015 by No Magic, Inc.

#### MACRO ENGINE

#### 1. [Introduction](#page-3-0) **4**

2. Working with Macro Engine **4**

2.1 Selecting a Default Macro Language **4**

- 2.2 [Creating a Macro](#page-6-0) **7**
- 2.3 [Adding a Macro and Editing Macro Information](#page-7-0) **8**

[2.3.1 Opening Macro Information Dialog 8](#page-7-1)

- [2.3.2 Adding a Macro and Its Information 9](#page-8-0)
- [2.3.3 Editing Macro Information 14](#page-13-0)
- [2.3.4 Macro Information Dialog Mnemonic Keys 15](#page-14-0)
- 2.4 [Deleting and Executing Macros](#page-14-1) **15**
	- [2.4.1 Deleting a Macro 15](#page-14-2)
	- [2.4.2 Executing a Macro 16](#page-15-0)
	- [2.4.3 Organizing Macros Dialog Mnemonic Keys 18](#page-18-0)
- 2.5 [Macro Keyboard Shortcuts](#page-20-0) **20**
	- [2.5.1 Assigning a Keyboard Shortcut to a Macro 22](#page-22-0)
	- [2.5.2 Removing Keyboard Shortcuts from Macro 22](#page-22-1)

#### 2.6 [Opaque Objects](#page-23-0) **23**

- [2.6.1 Getting an Opaque Object 23](#page-23-1)
- [2.6.2 Getting Element Property Values 24](#page-24-0)
- [2.6.3 Setting Element Property Values 25](#page-25-0)
- [2.6.4 Getting the Child of an Element 28](#page-28-0)
- [2.6.5 Getting the Owner of an Element 29](#page-29-0)
- [2.6.6 Creating a New Element 29](#page-29-1)
- [2.6.7 Creating a Relationship Between Elements 29](#page-29-2)
- [2.6.8 Removing an Element 30](#page-30-0)
- [2.6.9 Adding a Stereotype to an Element 30](#page-30-1)
- [2.6.10 Removing a Stereotype from an Element 30](#page-30-2)

#### [2.6.11 Printing Element Details 31](#page-31-0)

2.7 [Recording Macros](#page-31-1) **31**

#### 3. [Appendix](#page-34-0) **35**

- 3.1 [Using Code Completion to Develop BeanShell Scripts](#page-34-1) **35**
- 3.2 [Using NetBeans IDE to Develop Groovy Scripts](#page-35-0) **36**
- 3.3 [Using Eclipse to Develop Groovy Scripts](#page-36-0) **37**
- 3.4 [Installing Gems for JRuby](#page-37-0) **38**
- 3.5 [Adding a Scripting Language to MagicDraw](#page-38-0) **39**

3.5.1 [Script Filename Extension Filter 39](#page-38-1)

## MACRO ENGINE

## <span id="page-3-0"></span>**1. Introduction**

Macro Engine (previously called Script Engine) in MagicDraw allows you to create your own macro (script) by using BeanShell, Groovy, JRuby, JavaScript (Nashorn and Rhino), or Jython. With Macro Engine, you can control everything that is allowed in Open API, for example, transforming and manipulating models. You can find MagicDraw Open API in **MagicDraw OpenAPI UserGuide.pdf** in the manual directory and sample macros in **<MagicDraw>/samples/product features/macros**.

Macro Engine comes with Professional, Architect, and Enterprise Editions starting from MagicDraw version 16.6 and greater.

MagicDraw 18.1 Macro Engine supports two types of Javascript: (i) Javascript Nashorn and (ii) Javascript Rhino). This support is intended to prevent some incompatibility issues in the language syntax with macros that were created using Java 7 or earlier (Javascript Rhino), because Oracle changed the built-in Javascript engine from Javascript Rhino to Javascript Nashorn since Java 8 was released.

When you refer to Javascript, Macro Engine will refer to the default Javascript that comes with the JRE, which is Javascript Nashorn. For example, if you use Java 8, the default Javascript will be Javascript Nashorn. If you find any incompatibility issues, Macro Engine provides the migration capability to downgrade the Javascript engine for all of the existing macros to use Javascript Rhino.

To migrate to Javascript Rhino:

**•** Click **Tools** > **Macros** > **Migrate to Javascript Rhino**.

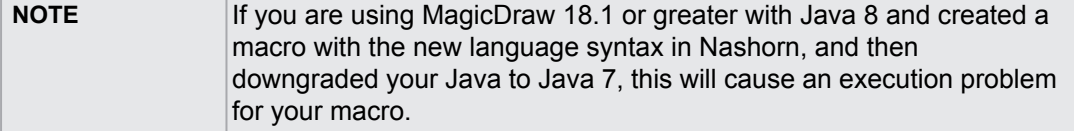

## **2. Working with Macro Engine**

## <span id="page-3-1"></span>**2.1 Selecting a Default Macro Language**

Use the **Environment Options** dialog to select a default macro language.

To select a default macro language:

1. Click **Options** > **Environment** on the MagicDraw main menu [\(Figure 1\)](#page-4-0). The **Environment Options** dialog will open ([Figure 2\)](#page-4-1).

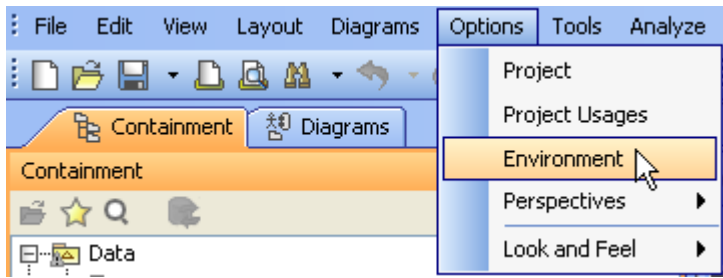

*Figure 1 -- Environment Options Dialog Menu*

2. Select the **Macros** node [\(Figure 2](#page-4-1)).

<span id="page-4-0"></span>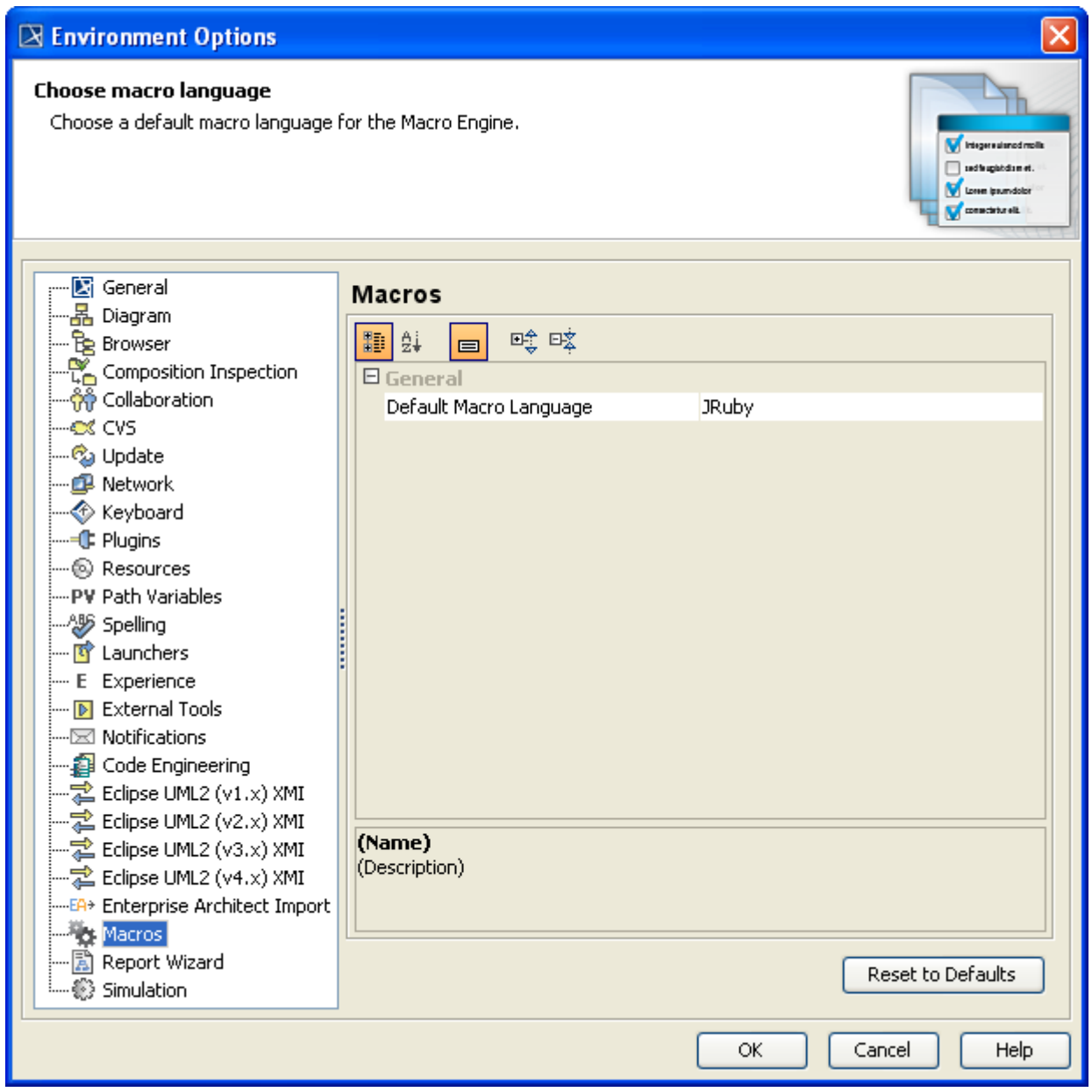

*Figure 2 -- The Environment Options Dialog*

<span id="page-4-1"></span>3. Click the box next to the **Default Macro Language** box to see a list of supported programming languages ([Figure 3](#page-5-0)).

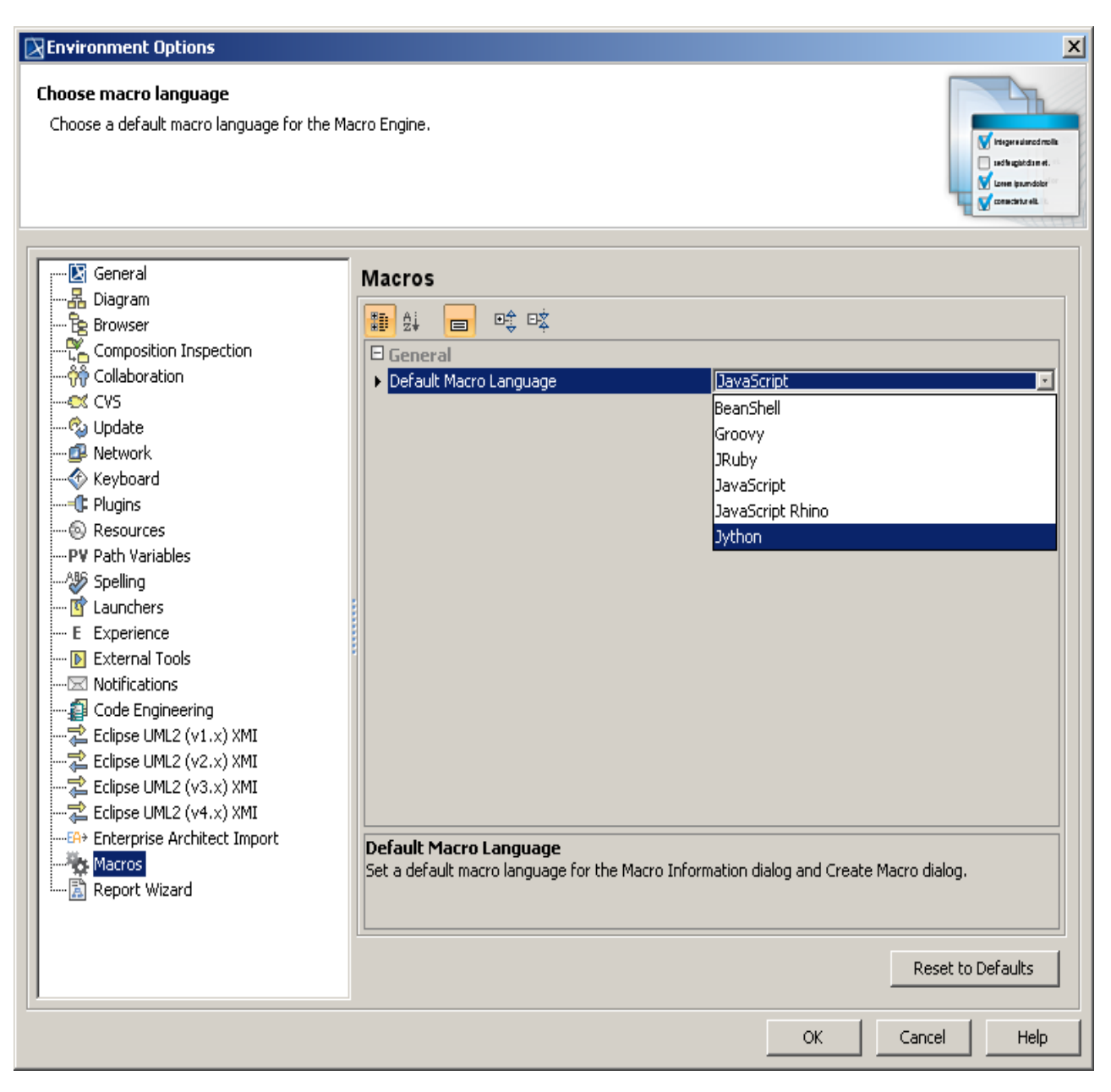

*Figure 3 -- Selecting Macro Language*

- <span id="page-5-0"></span>4. Select **Jython**, **BeanShell**, **Groovy**, **JRuby**, or **JavaScript**.
- 5. Click **OK** to save the selected language as the default macro language.

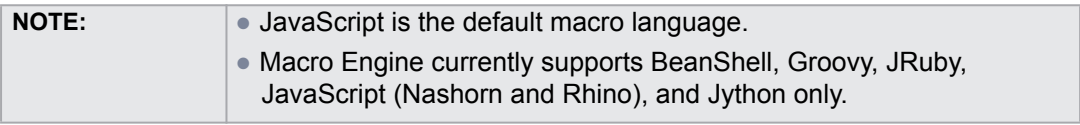

## <span id="page-6-0"></span>**2.2 Creating a Macro**

Once you have selected a default macro language (see **[2.1 Selecting a Default Macro Language](#page-3-1)**), you can create a new macro by using the **Create Macro** dialog [\(Figure 4\)](#page-6-1). The dialog allows you to specify a macro language, enter source code, and save it.

To create a new macro:

1. Click **Tools** > **Macros** > **Create Macro...** on the MagicDraw main menu. The **Create Macro** dialog will open ([Figure 4](#page-6-1)).

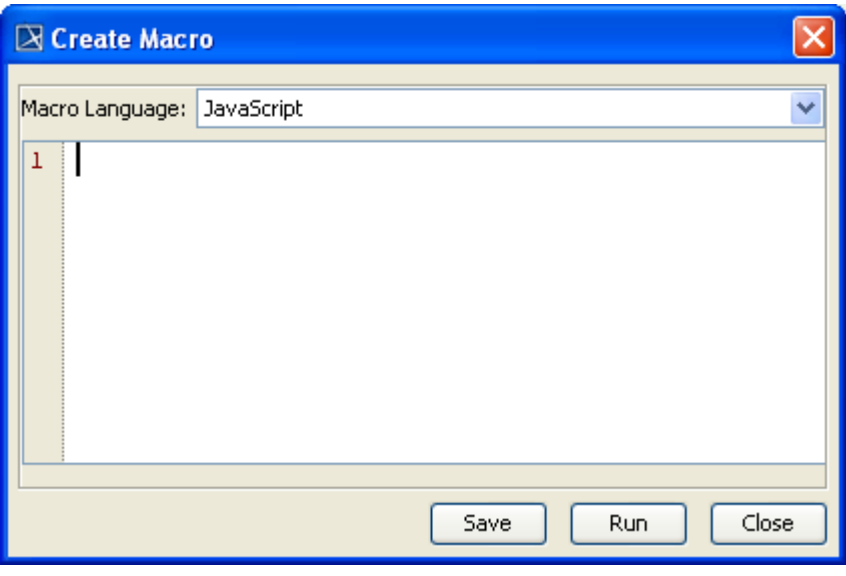

*Figure 4 -- The Create Macro Dialog*

- <span id="page-6-1"></span>2. Select a macro language in the **Macro Language** box.
- 3. Enter source code in the text box.
- 4. Click **Run** to test and make sure that the source code works properly.
- 5. Click **Save**. The **Macro Information** dialog will open ([Figure 7](#page-9-0)). Follow the steps described in section **[2.3.2 Adding a Macro and Its Information](#page-8-0)** below.
- 6. After clicking **OK** in the **Macro Information** dialog ([Figure 7](#page-9-0)), the new macro will be saved in the location you have specified in the **File** text box.

## <span id="page-7-0"></span>**2.3 Adding a Macro and Editing Macro Information**

You can add a new macro and enter all necessary information about it in MagicDraw by following the steps described in sections **[2.3.1 Opening Macro Information Dialog](#page-7-1)** and **[2.3.2 Adding a Macro and Its](#page-8-0)  [Information](#page-8-0)** below.

## <span id="page-7-1"></span>**2.3.1 Opening Macro Information Dialog**

You can add or modify macro information such as the macro name and description, in the **Macro Information** dialog. To open the **Macro Information** dialog, you need to open the **Organize Macros** dialog first.

To open the **Organize Macros** dialog:

1. Click **Tools** > **Macros** > **Organize Macros...** on the MagicDraw main menu ([Figure 5](#page-7-2)). The **Organize Macros** dialog will open ([Figure 6\)](#page-8-1).

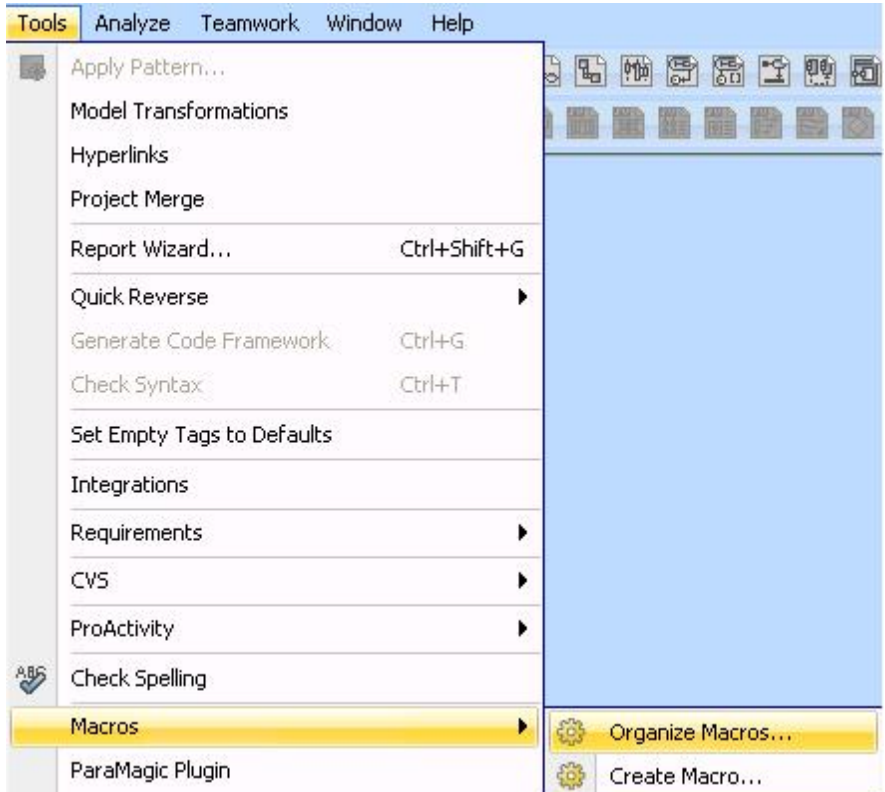

<span id="page-7-2"></span>*Figure 5 -- Organize Macros Menu*

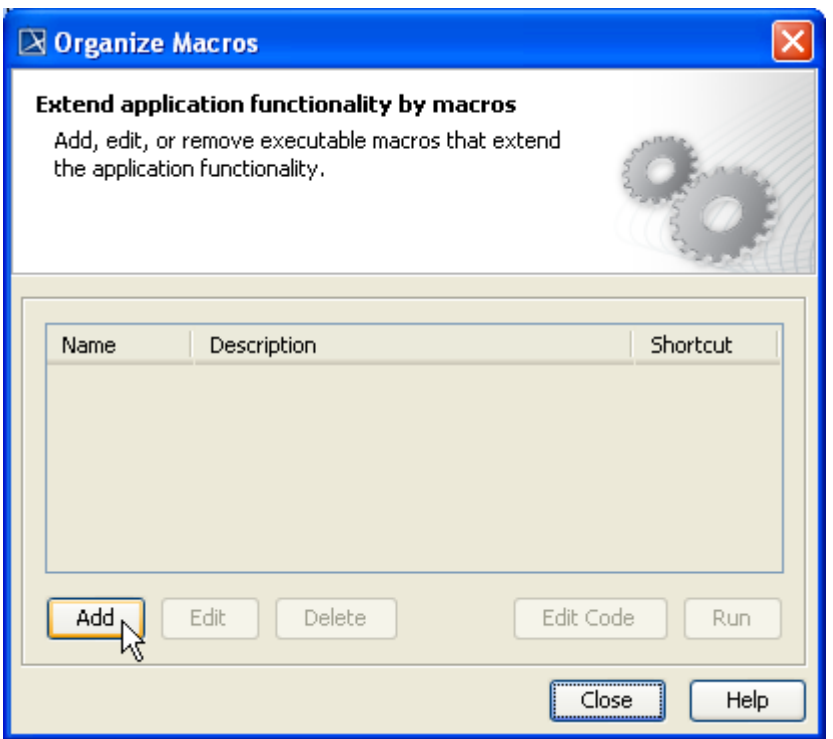

*Figure 6 -- The Organize Macros Dialog*

<span id="page-8-1"></span>To open the **Macro Information** dialog:

- 1. Click **Tools** > **Macros** > **Organize Macros...** on the MagicDraw main menu to open the **Organize Macros** dialog.
- 2. Click **Add** ([Figure 6](#page-8-1)). The **Macro Information** dialog will open.

#### <span id="page-8-0"></span>**2.3.2 Adding a Macro and Its Information**

Use the **Add** or **Edit** button in the **Organize Macros** dialog to add or edit a macro and its information in the **Macro Information** dialog. You can also press the mnemonic keys to add or edit a macro (see **[2.4.3](#page-18-0)  [Organizing Macros Dialog Mnemonic Keys](#page-18-0)**).

To add a macro and enter macro information in the **Macro Information** dialog:

- 1. Open the **Organize Macros** dialog (click **Tools** > **Macros** > **Organize Macros...** on the MagicDraw main menu).
- 2. Click **Add**. The **Macro Information** dialog will open [\(Figure 7](#page-9-0)).

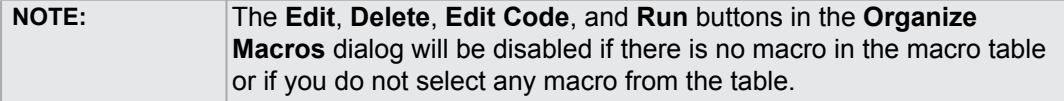

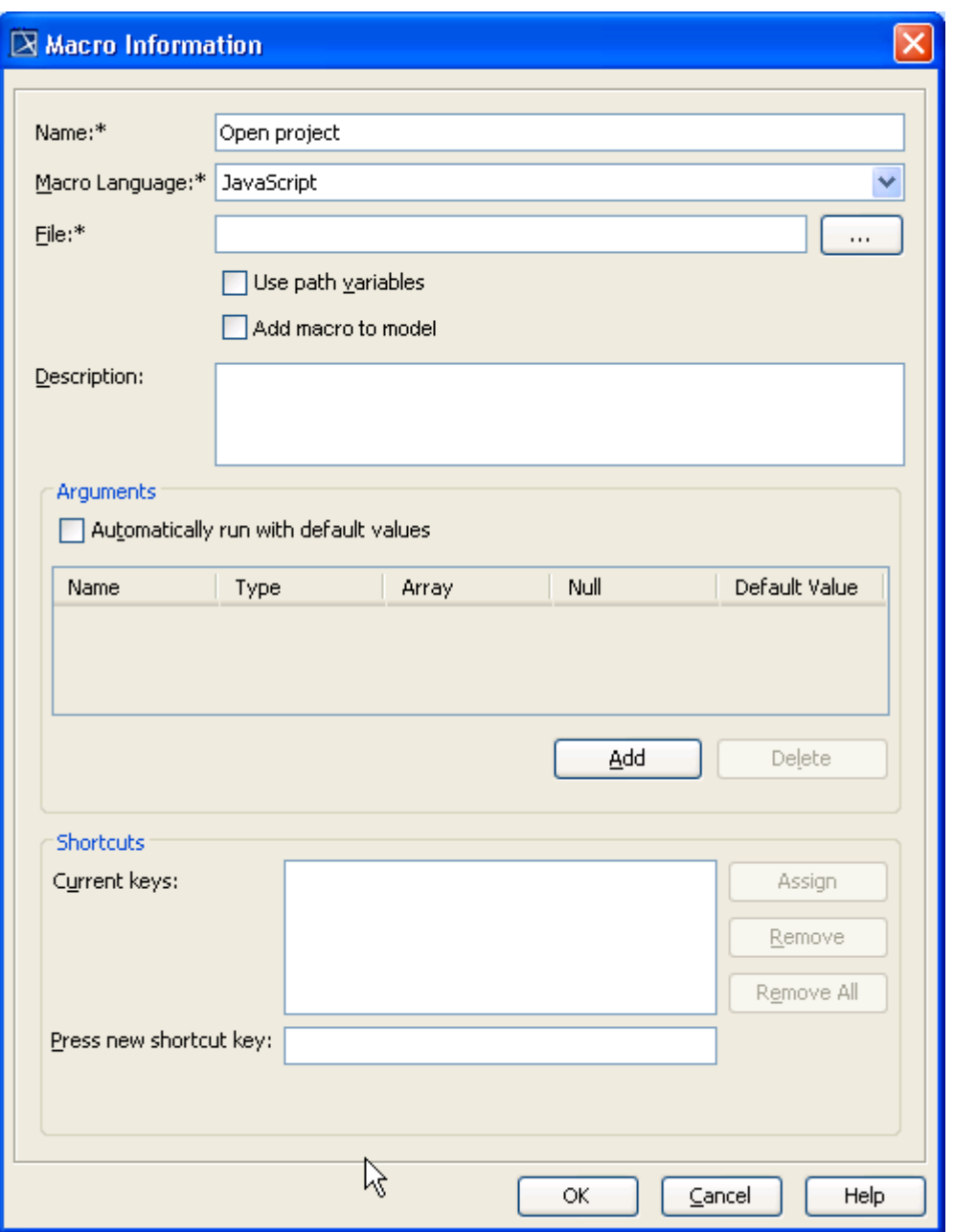

*Figure 7 -- The Macro Information Dialog*

- <span id="page-9-0"></span>3. Type the macro name in the **Name** box.
- 4. The default macro language you have previously selected (see **[2.1 Selecting a Default Macro](#page-3-1)  [Language](#page-3-1)**) will appear in the **Macro Language** box [\(Figure 7\)](#page-9-0).
- 5. Click the **...** button to locate a macro file. The **Open file** dialog will open [\(Figure 8](#page-10-1)).
- 6. Select the file and its type (there are 5 types of file filter: **\*.bsh**, **\*.groovy**, **\*.rb**, **\*.js**, or **\*.py**) ([Figure 9](#page-10-0)).

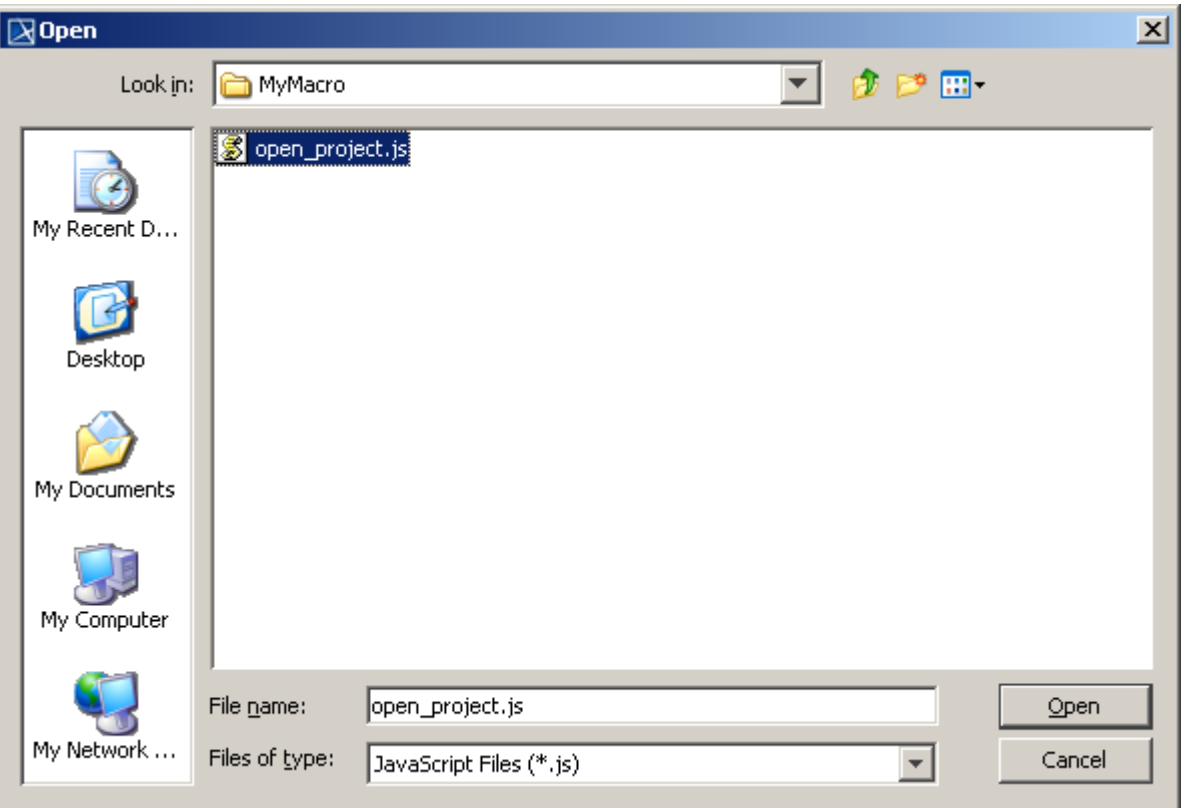

*Figure 8 -- Use Path Variables Check Box*

<span id="page-10-1"></span>7. Click **Open** [\(Figure 9\)](#page-10-0). The selected pathname will appear in the **File** box in the **Macro Information** dialog [\(Figure 10](#page-11-0)).

<span id="page-10-0"></span>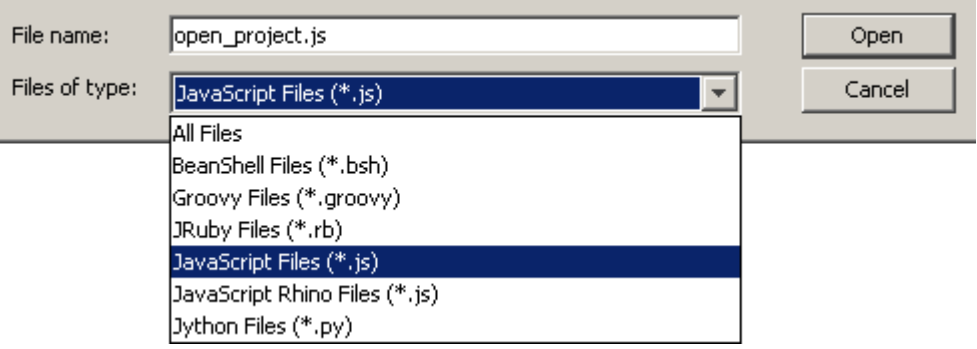

*Figure 9 -- Types of File Filter*

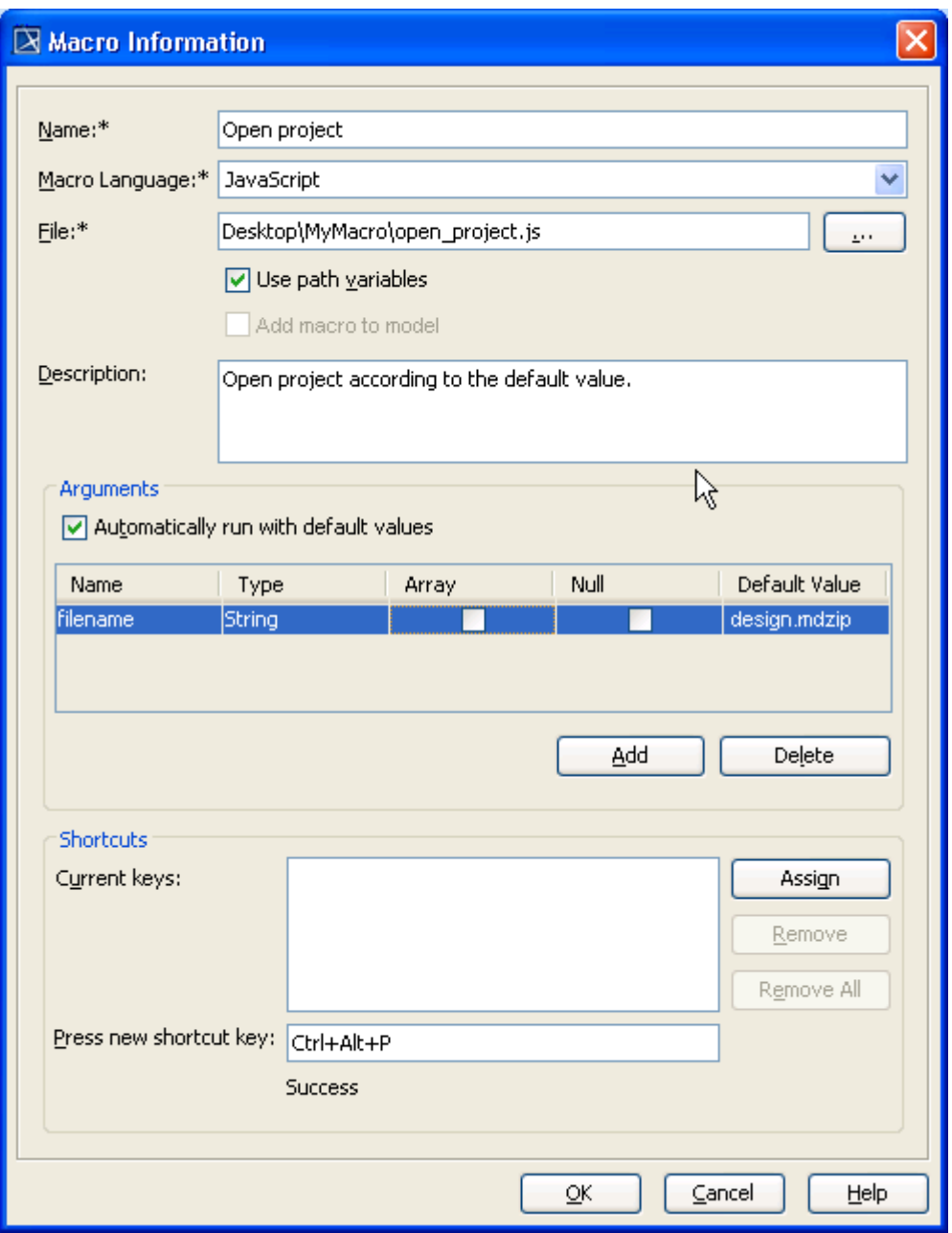

*Figure 10 -- Macro Information Dialog*

<span id="page-11-0"></span>8. Select either (i) the **Use path variables** check box or (ii) the **Add macro to model** check box ([Figure 10](#page-11-0)).

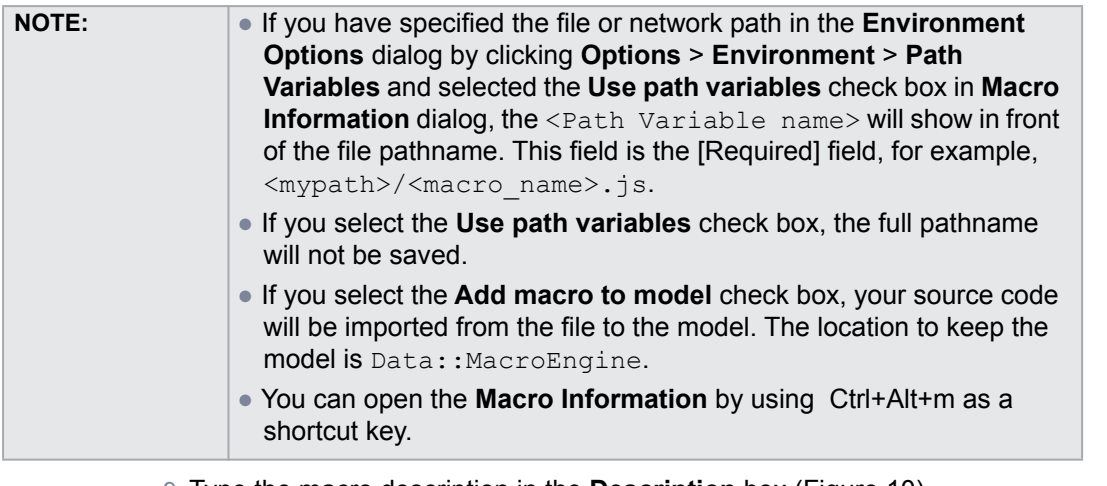

9. Type the macro description in the **Description** box ([Figure 10](#page-11-0)).

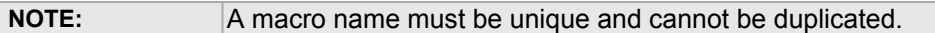

10. The function of the **Automatically run with default values** check box ([Figure 10\)](#page-11-0) is to allow you to run the default values automatically. If you select the check box, the system will not open a dialog to prompt you to input the value.

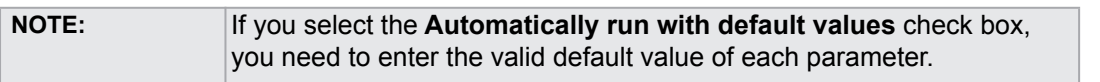

#### 11. Click **Add** to specify the arguments of the macro. The arguments specified in the **Arguments** table will be the global variables of a specific macro.

- **Name** column contains the name of a parameter
- **Type** column contains the type of a parameter
- **Array** check box is to identify if an array is the parameter
- **Null** check box is to identify if null is the parameter value
- **Default Value** column contains an initial value to run the macro

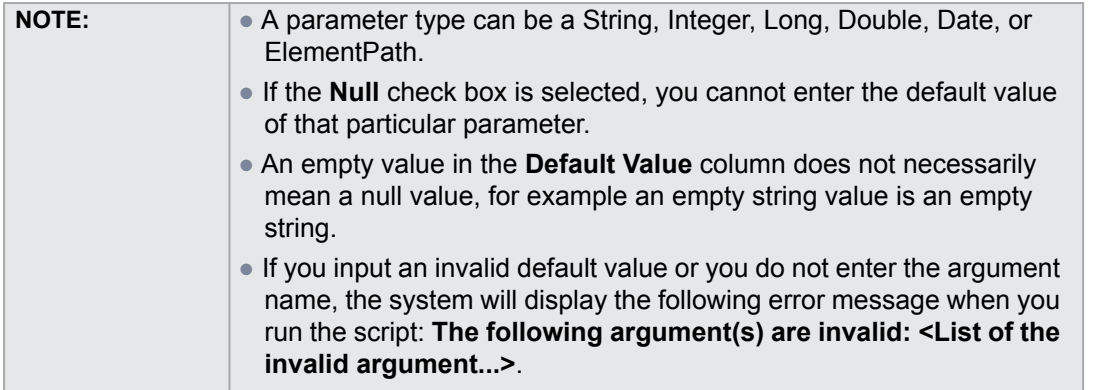

- 12. Type a keyboard shortcut that will be used to run the macro in the **Press new shortcut key** box and click **Assign**. The newly assigned keyboard shortcut will appear in the **Current keys** box.
- 13. Click **OK**. The **Organize Macros** dialog will open, showing the newly added macro name, description, and keyboard shortcut.

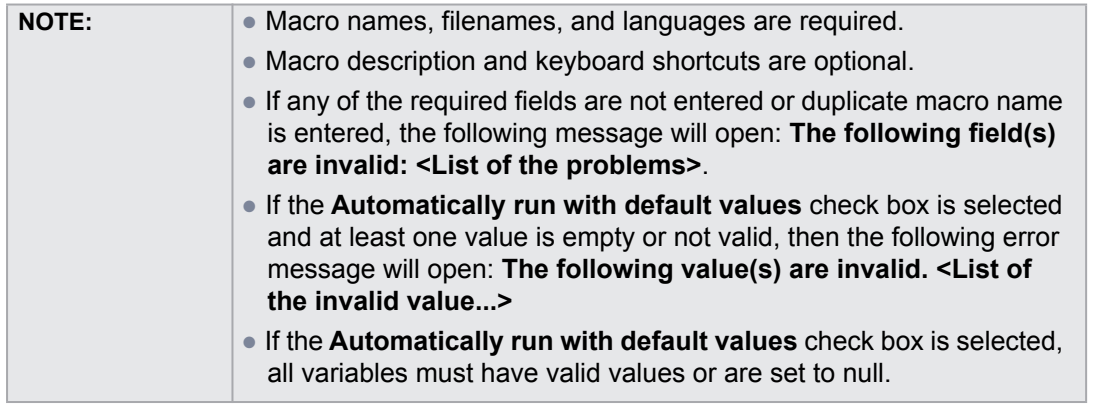

14. Click **Close** to close the **Organize Macros** dialog.

## <span id="page-13-0"></span>**2.3.3 Editing Macro Information**

You can see macro information such as names and descriptions, as well as the macro keyboard shortcuts in the **Organize Macros** dialog.

To edit macro information:

1. Click **Tools** > **Macros** > **Organize Macros...** . The **Organize Macros** dialog will open [\(Figure 11\)](#page-13-1).

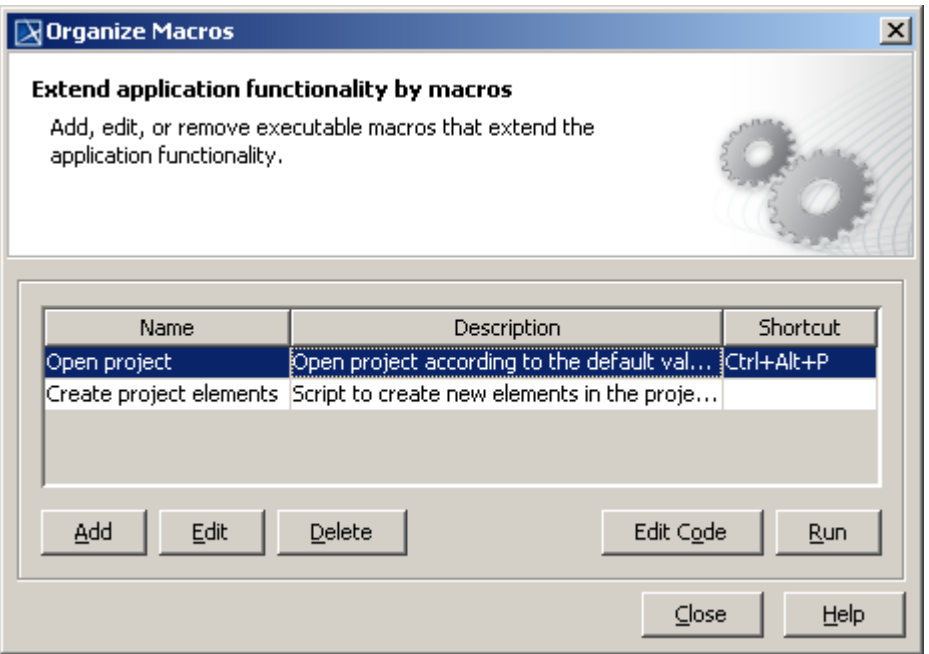

<span id="page-13-1"></span>*Figure 11 -- Editing a Macro*

- 2. Select a macro from the table and either click **Edit** or press **Alt** + **E**. The **Macro Information** dialog will open.
- 3. Edit the macro information.
- 4. Click **OK** to save it. You will see the altered information in the **Organize Macros** dialog.
- 5. Click **Close**.

## <span id="page-14-0"></span>**2.3.4 Macro Information Dialog Mnemonic Keys**

Macro Engine provides mnemonic keys for you to perform some operations, for example, highlight a textbox and click a specific button in the **Macro Information** dialog. [Table 1](#page-14-3) below lists the **Macro Information** dialog mnemonic keys and their function.

<span id="page-14-3"></span>

| <b>Mnemonic keys</b> | <b>Function</b>                                                |
|----------------------|----------------------------------------------------------------|
| $Alt + N$            | To place the pointer in the <b>Name</b> box.                   |
| $Alt + M$            | To highlight the <b>Macro Language</b> box.                    |
| $Alt + F$            | To place the pointer in the File box.                          |
| $Alt + .$            | To open the File dialog.                                       |
| $Alt + D$            | To place the pointer in the <b>Description</b> box.            |
| $Alt + A$            | To add an argument in the <b>Arguments</b> area.               |
| $Alt + I$            | To delete an argument in the <b>Arguments</b> area.            |
| $Alt + U$            | To highlight the <b>Current keys</b> box.                      |
| $Alt + G$            | To click the <b>Assign</b> button.                             |
| $Alt + R$            | To click the <b>Remove</b> button.                             |
| $Alt + E$            | To click the <b>Remove All</b> button.                         |
| $Alt + P$            | To place the pointer in the <b>Press new Shortcut key</b> box. |
| $Alt + O$            | To click the <b>OK</b> button.                                 |
| $Alt + C$            | To click the <b>Cancel</b> button.                             |
| $Alt + H$            | To click the <b>Help</b> button.                               |

*Table 1 -- Macro Information Dialog Mnemonic Keys*

## <span id="page-14-1"></span>**2.4 Deleting and Executing Macros**

You can click the **Delete** or **Run** button in the **Organize Macros** dialog to [\(2.4.1](#page-14-2)) delete or [\(2.4.2\)](#page-15-0) execute a selected macro. You can also press the predesigned mnemonic keys to delete or run a macro (see section **[2.4.3 Organizing Macros Dialog Mnemonic Keys](#page-18-0)** below).

## <span id="page-14-2"></span>**2.4.1 Deleting a Macro**

To delete a macro from the **Organize Macros** dialog:

- 1. Click **Tools** > **Macros** > **Organize Macros...** to open the **Organize Macros** dialog.
- 2. Select a macro from the table and either click **Delete** or press **Alt** + **D**. A dialog will open, asking whether you want to delete the macro [\(Figure 12](#page-15-1)).

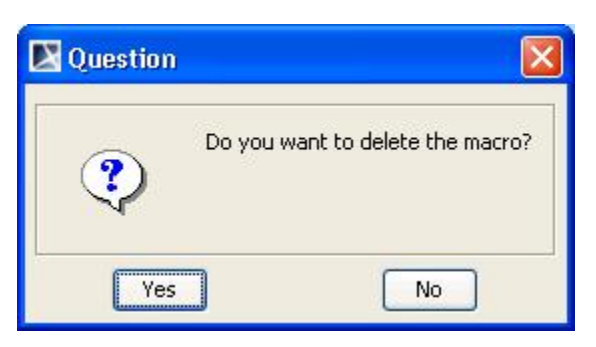

*Figure 12 -- Deleting Macro*

3. Click **Yes** and the macro will be deleted from the **Organize Macros** dialog.

## <span id="page-15-1"></span><span id="page-15-0"></span>**2.4.2 Executing a Macro**

To execute a macro from the **Organize Macros** dialog:

1. Click **Tools** > **Macros** > **Organize Macros...**. The **Organize Macros** dialog will open [\(Figure 13\)](#page-15-2).

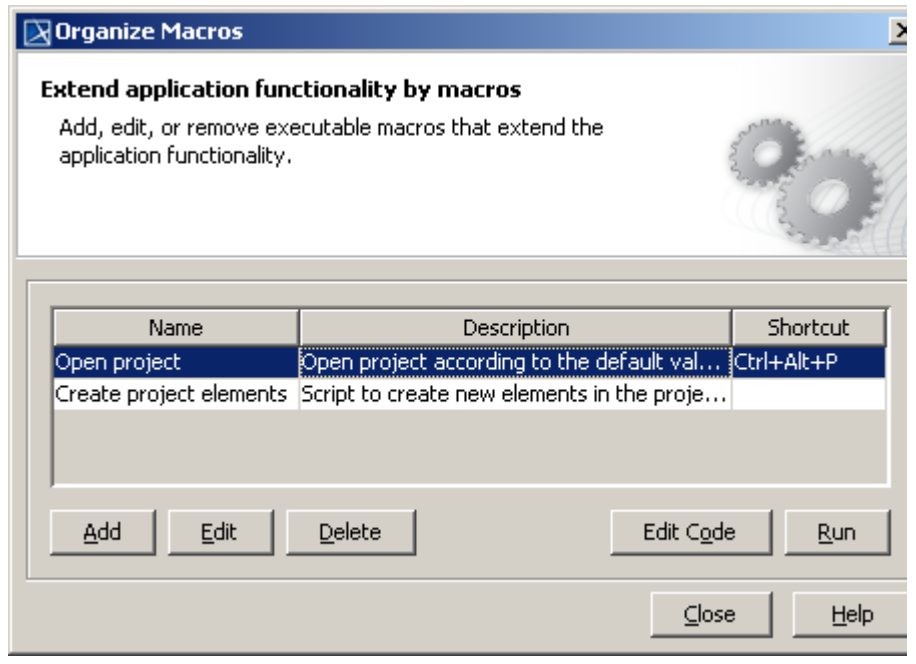

*Figure 13 -- Executing Macro*

- <span id="page-15-2"></span>2. Select a macro from the table and click **Run**. After the macro has been executed, a message will open: The macro <macro name> has been executed.
- 3. If you have the parameters in the **Macro Information** dialog, you need to specify the value in the **Macro Arguments** dialog [\(Figure 15\)](#page-17-0) before running the macro.

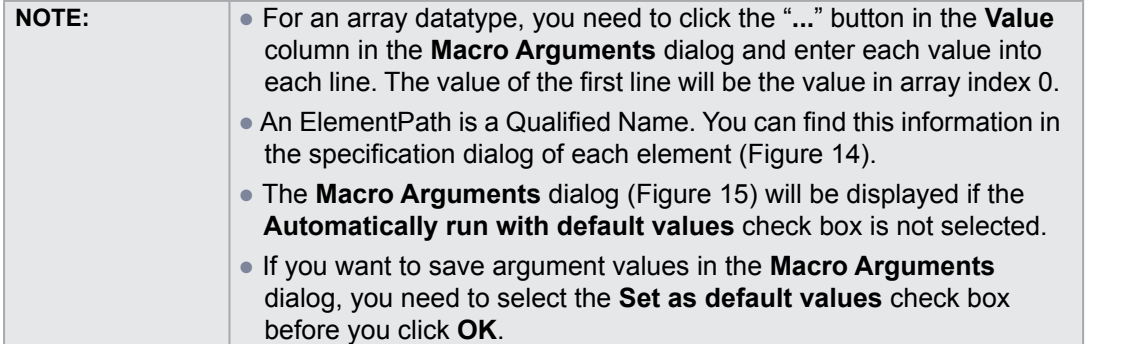

#### Specification of Class c1

#### **Specification of Class properties**

Specify properties of the selected Class in the properties specification table. Choose the Expert or All options from the Properties drop-down list to see more properties.

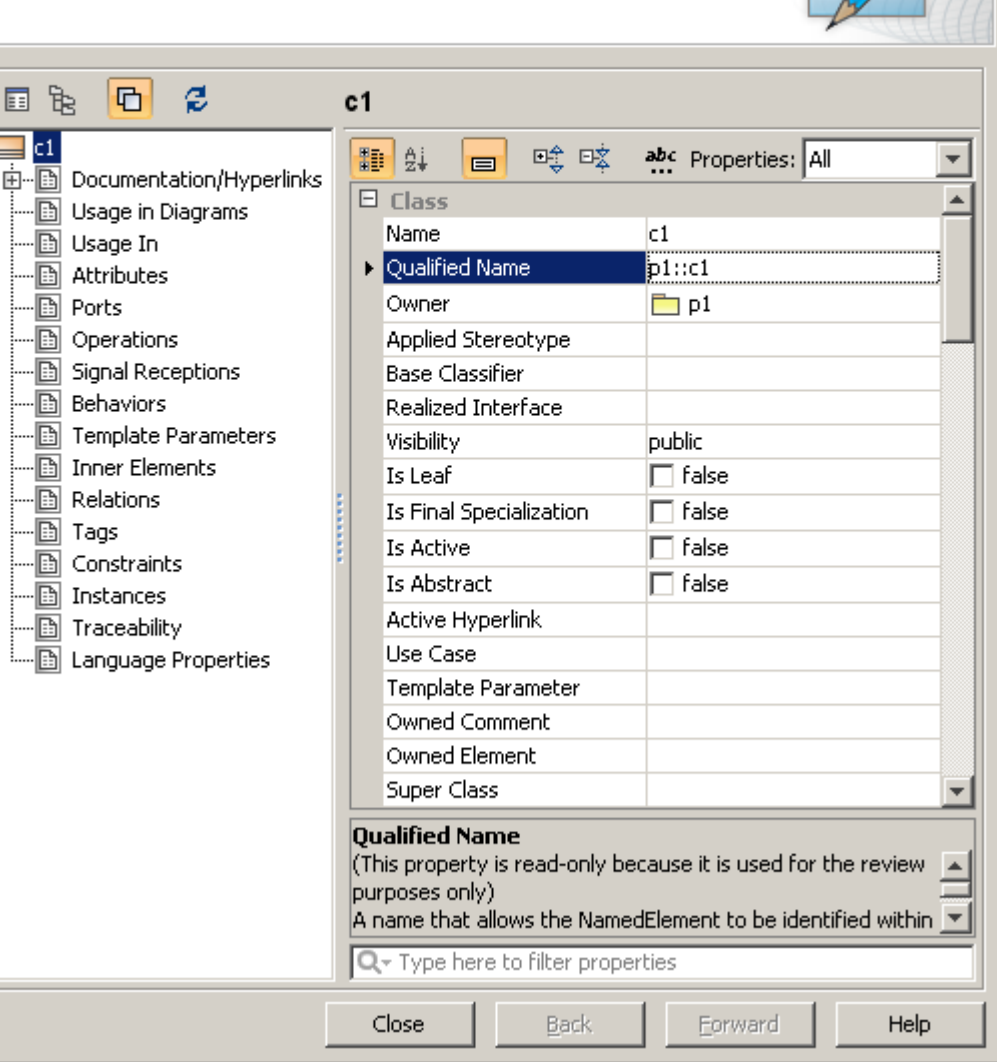

<span id="page-16-0"></span>*Figure 14 -- Specification Dialog Example*

 $\vert x \vert$ 

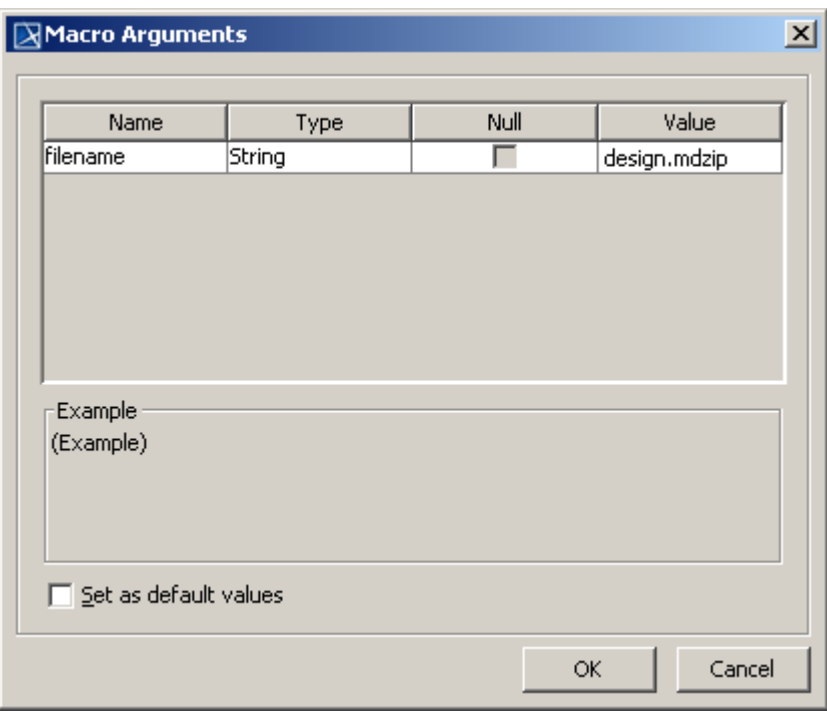

*Figure 15 -- Macro Arguments Dialog*

<span id="page-17-0"></span>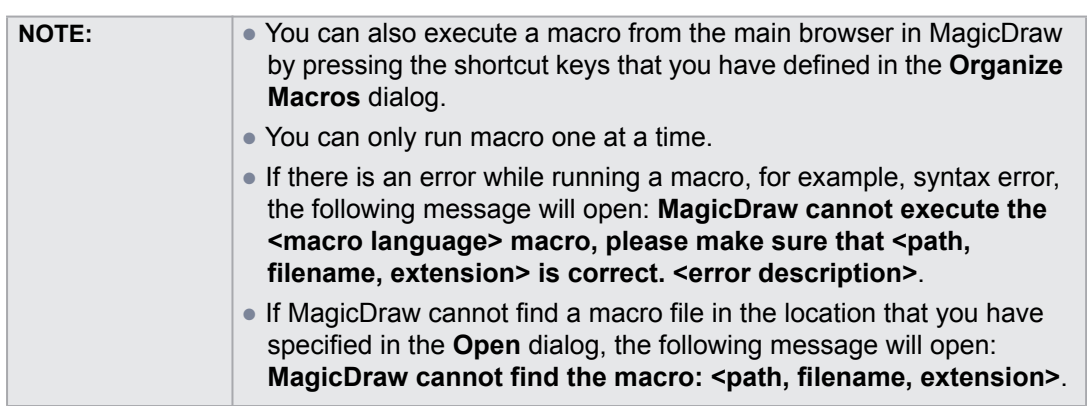

## <span id="page-18-0"></span>**2.4.3 Organizing Macros Dialog Mnemonic Keys**

<span id="page-18-1"></span>Macro Engine also provides mnemonic keys to add, edit, delete, and run a macro from the **Organize Macros** dialog. [Table 2](#page-18-1) shows the **Organize Macros** dialog mnemonic keys and their function.

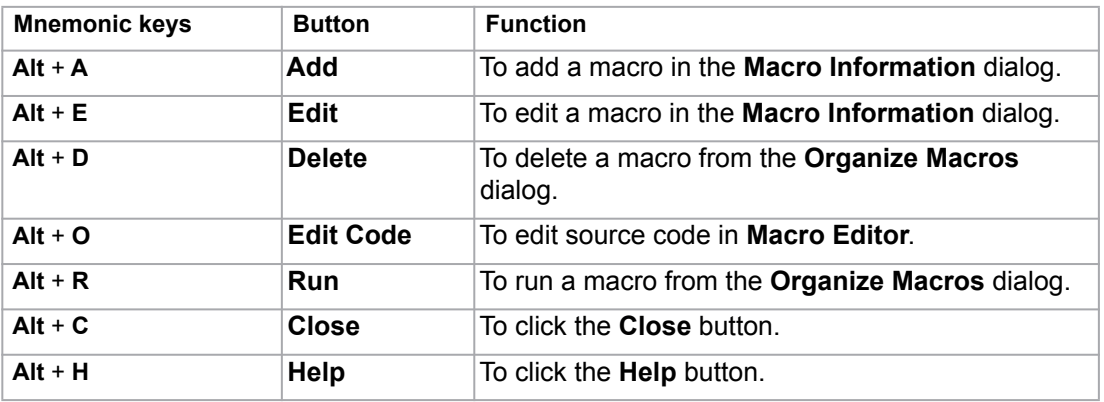

*Table 2 -- Organize Macros Dialog Mnemonic Keys*

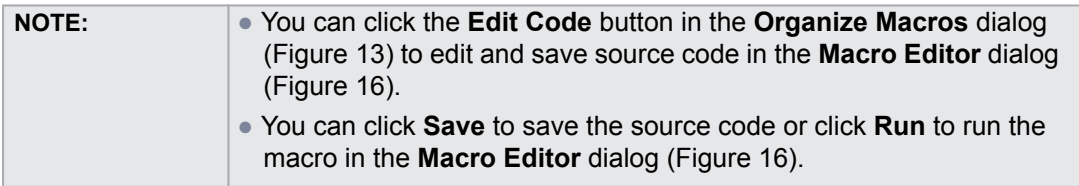

#### Macro Editor - Create project elements

```
var CollectionsAndFiles = new JavaImporter(
 \overline{1}\overline{2}java.util,
 3
          java.io,
 \overline{4}com.nomagic.magicdraw.core,
 5
          com.nomagic.magicdraw.core.project,
 \overline{6}java.lang);
 \overline{7}with (CollectionsAndFiles) {
 \overline{\mathbf{8}}9
          var projectsManager = Application.getInstance().getProjectsManage
10\mathbf{11}% \vspace{-1.08\textwidth}projectsManager.createProject();
1213var filename = "mymodelmdzip":
14var dir = System.getProperty("user.home", ".");
15
          var fi = new File(dir, filename);
16
17
          Application.getInstance().getGUILog().log("Create project: " + fi
18
|19
          var project = projectsManager.getActiveProject();
20
          var projectDescriptor = ProjectDescriptorsFactory.createLocalProj
21
|22
          var model = project.getModel();
23
      \left| \cdot \right|\mathbf{F}SaveRun
                                                                                      Close
```
<span id="page-19-0"></span>*Figure 16 -- Macro Editor*

 $\vert x \vert$ 

## <span id="page-20-0"></span>**2.5 Macro Keyboard Shortcuts**

Macro Engine allows you to assign keyboard shortcuts to the macros that you have created using either the **Environment Options** ([Figure 17\)](#page-20-1) or **Macro Information** dialog ([Figure 18\)](#page-21-0). You can later press the keyboard shortcuts to execute or run the macros in MagicDraw.

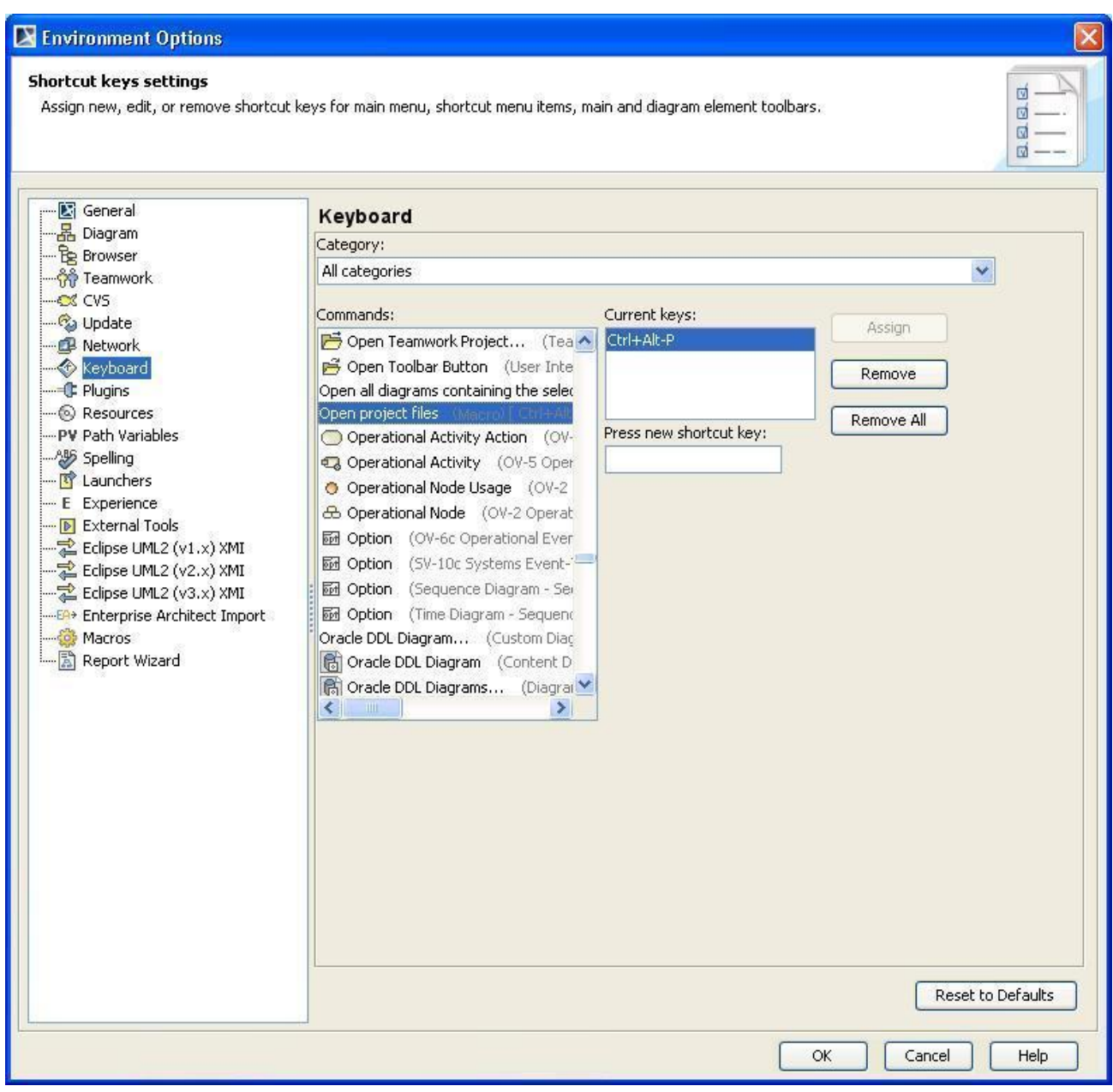

*Figure 17 -- Environment Options Dialog*

<span id="page-20-1"></span>To open the keyboard shortcuts pane in the **Environment Options** dialog:

- 1. Click **Options** > **Environment** on the MagicDraw main menu. The **Environment Options** dialog will open.
- 2. Click **Keyboard** ([Figure 17\)](#page-20-1).

The macro information and keyboard shortcuts that are saved either in the **Environment Options** or **Macro Information** dialog will be stored as a MagicDraw environment. They will not be kept in a specific project file [\*.mdzip].

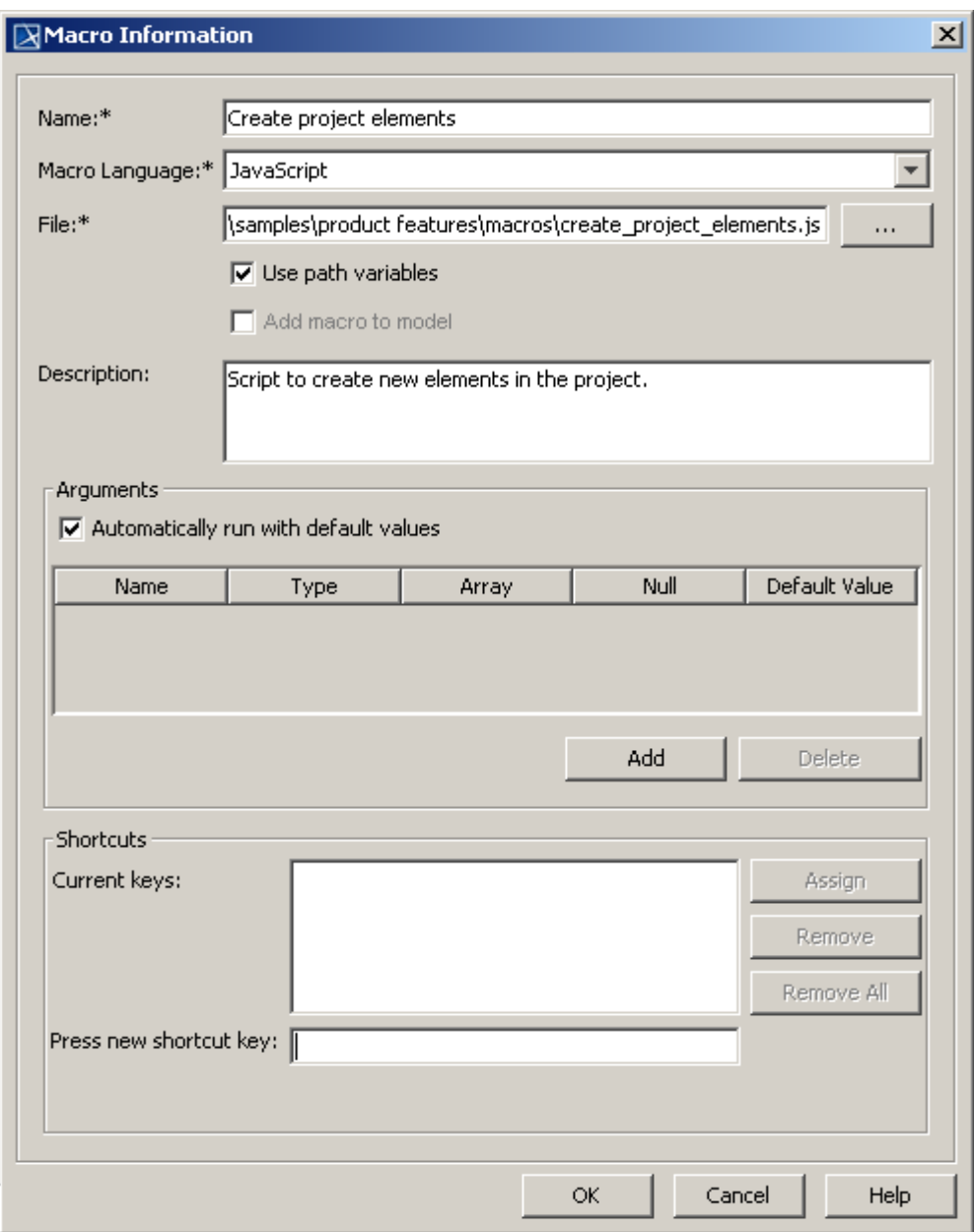

*Figure 18 -- Macro Information Dialog*

<span id="page-21-0"></span>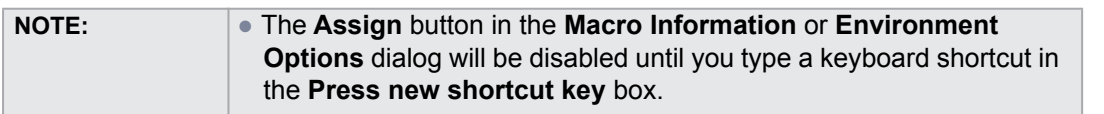

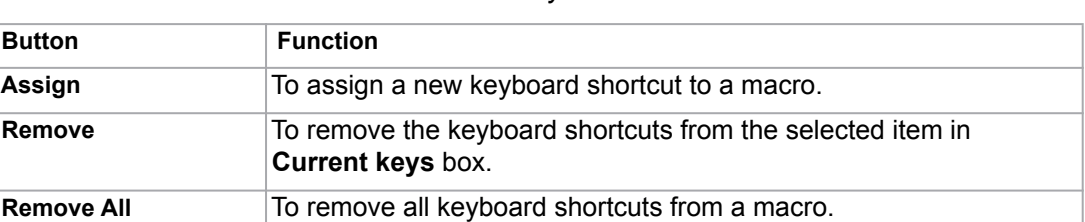

#### *Table 3 -- Keyboard Shortcut Buttons*

#### *Table 4 -- Keyboard Shortcut Text Boxes*

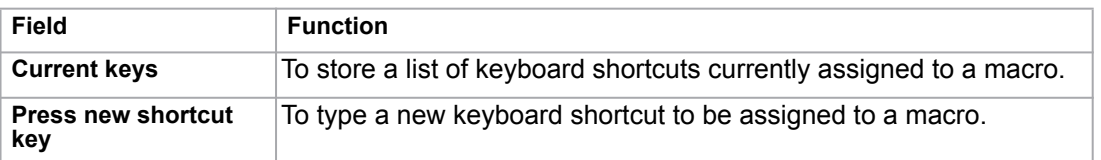

## <span id="page-22-0"></span>**2.5.1 Assigning a Keyboard Shortcut to a Macro**

To add a new keyboard shortcut to a macro:

- 1. Open either the (i) **Environment Options** or (ii) **Macro Information** dialog.
- 2. Type a keyboard shortcut in the **Press new shortcut key** box.
- 3. Click **Assign** to assign the keyboard shortcut to a macro.
- 4. Click **OK**.

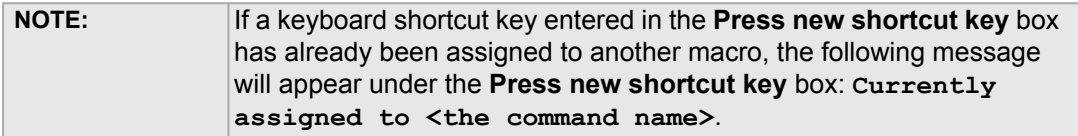

## <span id="page-22-1"></span>**2.5.2 Removing Keyboard Shortcuts from Macro**

To remove a keyboard shortcut:

- 1. Open either the (i) **Environment Options** or (ii) **Macro Information** dialog.
- 2. Select a keyboard shortcut from the **Current keys** box.
- 3. Click **Remove**. The selected keyboard shortcut will be removed from the **Current keys** box.

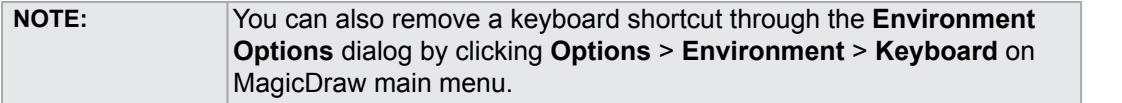

To remove all keyboard shortcuts:

- 1. Open either the (i) **Environment Options** or (ii) **Macro Information** dialog.
- 2. Click **Remove All**. All keyboard shortcuts will be deleted from the **Current keys** box.

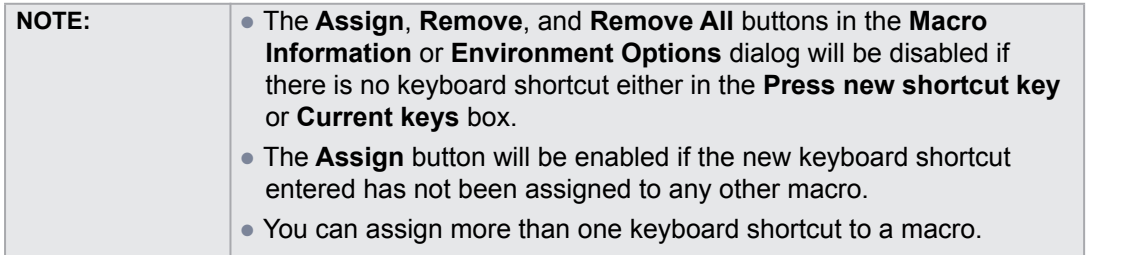

## <span id="page-23-0"></span>**2.6 Opaque Objects**

Macro Engine creates opaque objects to represent the elements in MagicDraw. Through these opaque objects, you can access the elements, retrieve, or assign values to them instead of using MagicDraw OpenAPI to do it.

**NOTE:** All examples given in this section is written in Javascript.

## <span id="page-23-1"></span>**2.6.1 Getting an Opaque Object**

You can get an opaque object of an existing MagicDraw element by using either:

(i) AutomatonMacroAPI.getOpaqueObjectByPath(String path)

(ii) AutomatonMacroAPI.getOpaqueObject(Element element)

If the above methods cannot find the element, they will return null.

#### **(i) getOpaqueObjectByPath(String path)**

To use getOpaqueObjectByPath(String path), for example, type:

AutomatonMacroAPI.getOpaqueObjectByPath ("PackageA::Element2");

#### **(ii) getOpaqueObject(Element element)**

To use getOpaqueObject(Element element), for example, type:

```
var element = ModelHelper.findElementWithPath("PackageB::ClassB");
var a = AutomatonMacroAPI.getOpaqueObject(element);
```
You can also use two other methods to get an opaque object as follows:

(iii) AutomatonMacroAPI.getModelData()

(iv) AutomatonMacroAPI.getSelectedElementFromContainmentTree()

#### **(iii) getModelData()**

This method will obtain an opaque object of the model **Data** in the Containment tree.

#### **(iv) getSelectedElementFromContainmentTree()**

This method will obtain an opaque object of the selected element in the Containment tree.

Macro Engine uses methods (iii) **getModelData()** and (iv) **getSelectedElementFromContainmentTree()** to retrieve opaque objects in order to identify the defined scope in its recording mechanism.

## <span id="page-24-0"></span>**2.6.2 Getting Element Property Values**

Once you have obtained an opaque object, you can get the property value of the element by using any of the following methods:

```
(i) <variableName>.get<PropertyName>()
```
(ii) <variableName>.<PropertyName>

```
(iii) <variableName>. automatonGetValue(String realPropertyName, String
stereotypePath)
```
The  $\langle$ variableName> is the name of a macro variable that stores the opaque object. The  $\langle$ PropertyName> is the name of the property that appears in the Specification dialog.

You need to capitalize the first letter of <PropertyName> and replace the whitespace with an underscore. If a duplicate property name occurs, you can refer to the right property name by using the following additional information: <SterotypeName> <PropertyName><RunningNumber>.

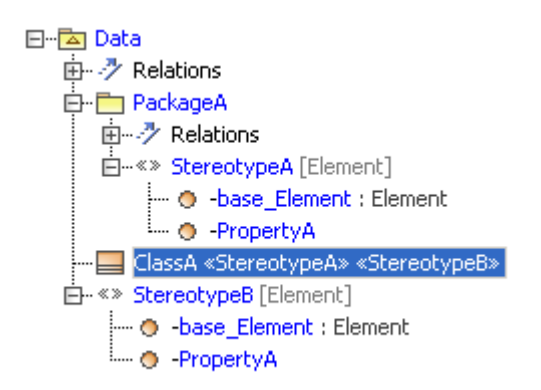

*Figure 19 -- A Duplicate Property in Stereotype*

<span id="page-24-1"></span>If there are two stereotypes applied to the same element ([Figure 19\)](#page-24-1), you can differentiate one from the other, for example, by specifying <PropertyName> as StereotypeA\_PropertyA1\_and StereotypeA PropertyA2 in the macro.

You can also use the method automatonGetValue to get a property value. If you want to get the value of a PropertyA from SterotypeA in PackageA., for example, you can use automatonGetValue("PropertyA", "PackageA::StereotypeA").

A realPropertyName is the real property name that is used in MagicDraw openAPI. A stereotypePath is the path of a stereotype that contains the property. This property will not be needed if it is in the Element itself.

If you refer to a property that does not exist, Macro Engine may or may not throw an error, depending on which language library you use. For example, if you use Javascript to call the property that does not exist, Macro

Engine will not throw an error. But if you use JRuby, it will throw an exception to report the error condition: org.jruby.exceptions.RaiseException.

If the value of a property is an element, Macro Engine will convert it to an opaque object and you can call it, for example, by typing classA. Owner. Name.

If a property has more than one value, Macro Engine will convert the values to a list of opaque objects. If you need to get a value from the list, you can call the method of the class java.util.List, for example, by typing:

```
(i) classA.appliedStereotype.get(<index>).Name
```
or

```
(ii) classA.appliedStereotype.add(anotherOpaque)
```
If a property is read-only, an exception will be thrown.

#### **2.6.2.1 Getting Element Property Value Examples**

The following are some examples of how to get an element property value using the methods given in section [2.6.2](#page-24-0) above:

```
• to use get<PropertyName>, for example, type:
```

```
var classA = AutomatonMacroAPI.getOpaqueObjectByPath ("MyClass");
Application.getInstance().getGUILog().log(classA.getName());
```
- to use <PropertyName>, for example, type: var classA = AutomatonMacroAPI.getOpaqueObjectByPath("MyClass"); Application.getInstance().getGUILog().log(classA.Name);
- to use automatonGetValue, for example, type: var reqA = AutomatonMacroAPI.getOpaqueObjectByPath("MyRequirements"); Application.getInstance().getGUILog().log(reqA.\_automatonGetValue("Pr opertyA", "PackageA::StereotypeA");
- to use a SysML Element, for example, type:

```
var reqA = AutomatonMacroAPI.getOpaqueObjectByPath("MyRequirements");
Application.getInstance().getGUILog().log(reqA.getID());
```
#### <span id="page-25-0"></span>**2.6.3 Setting Element Property Values**

You can assign values to a MagicDraw element by using any of the following methods:

```
(i) <variableName>.set<PropertyName>(Object value)
(ii) <variableName>.<PropertyName> = value; and then call persist()
```
(iii) <variableName>. automatonSetValue(String realPropertyName, String stereotypePath, Object value)

The value of an element can be a primitive data type, an opaque object, or an element. If you use a setter to set the value, for example, automatonSetValue() or change the value on a list, it will be saved in the MagicDraw element automatically.

If you use <variableName>.<PropertyName> = value to set the value, you must call persist() to persist the change to the MagicDraw element. You need to first set the data, call persist(), and finally call a getter method in order to set the data and retrieve them. This process will force an opaque object to retrieve the current value from a MagicDraw model and overwrite the value that you have just specified in the opaque object.

```
NOTE: If you use JRuby, do not capitalize the first letter of \leqPropertyName>
               in <variableName>.<PropertyName>.
```
#### **2.6.3.1 Setting Element Property Value Examples**

The following are some examples of how to set an element property value by using the methods given in section [2.6.3](#page-25-0) above.

- to use set<PropertyName>(value), for example, type: var classB = AutomatonMacroAPI.getOpaqueObjectByPath("Element2"); classB.setName("NewElementName")
- to use <PropertyName> = value), for example, type:

```
var classB = AutomatonMacroAPI.getOpaqueObjectByPath("Element2");
classB.Name = "NewElementName";
classB.Is Abstract = true;
classB.persist();
```
• to use automatonSetValue, for example, type:

```
var classB = AutomatonMacroAPI.getOpaqueObjectByPath("Element2");
classB. automatonSetValue("PropertyA", "PackageA::StereotypeA", "Demo
String value");
```
**•** to set an opaque object to another opaque object, for example, type:

```
var ele1 = AutomatonMacroAPI.getOpaqueObjectByPath("Element1");
var ele2 = AutomatonMacroAPI.getOpaqueObjectByPath("Element2");
ele1.setPackaged Element(ele2);
```
<span id="page-27-0"></span>[Table 5](#page-27-0) below lists the supported element properties in Macro Engine.

## *Table 5 -- Supported Element Properties*

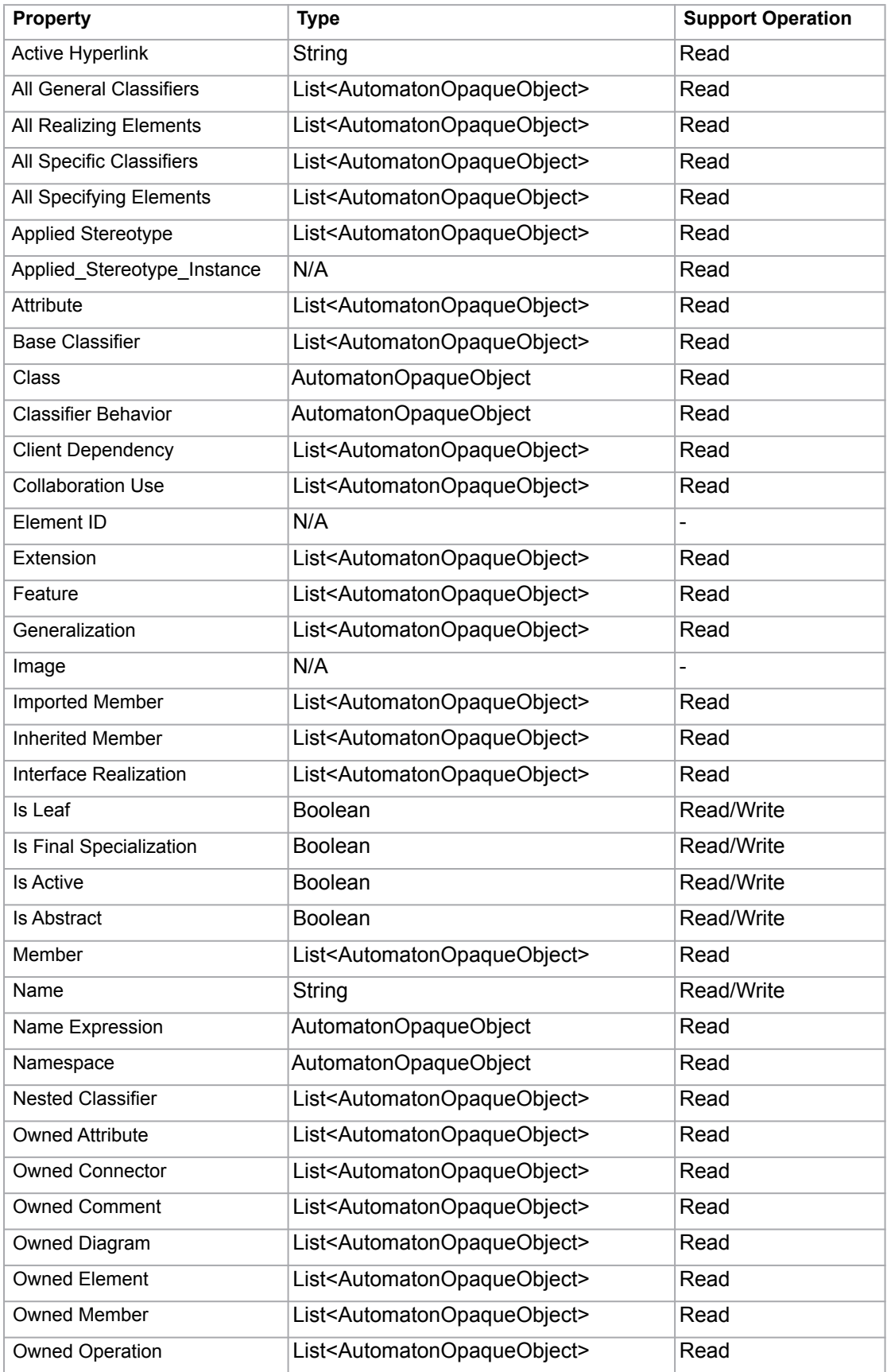

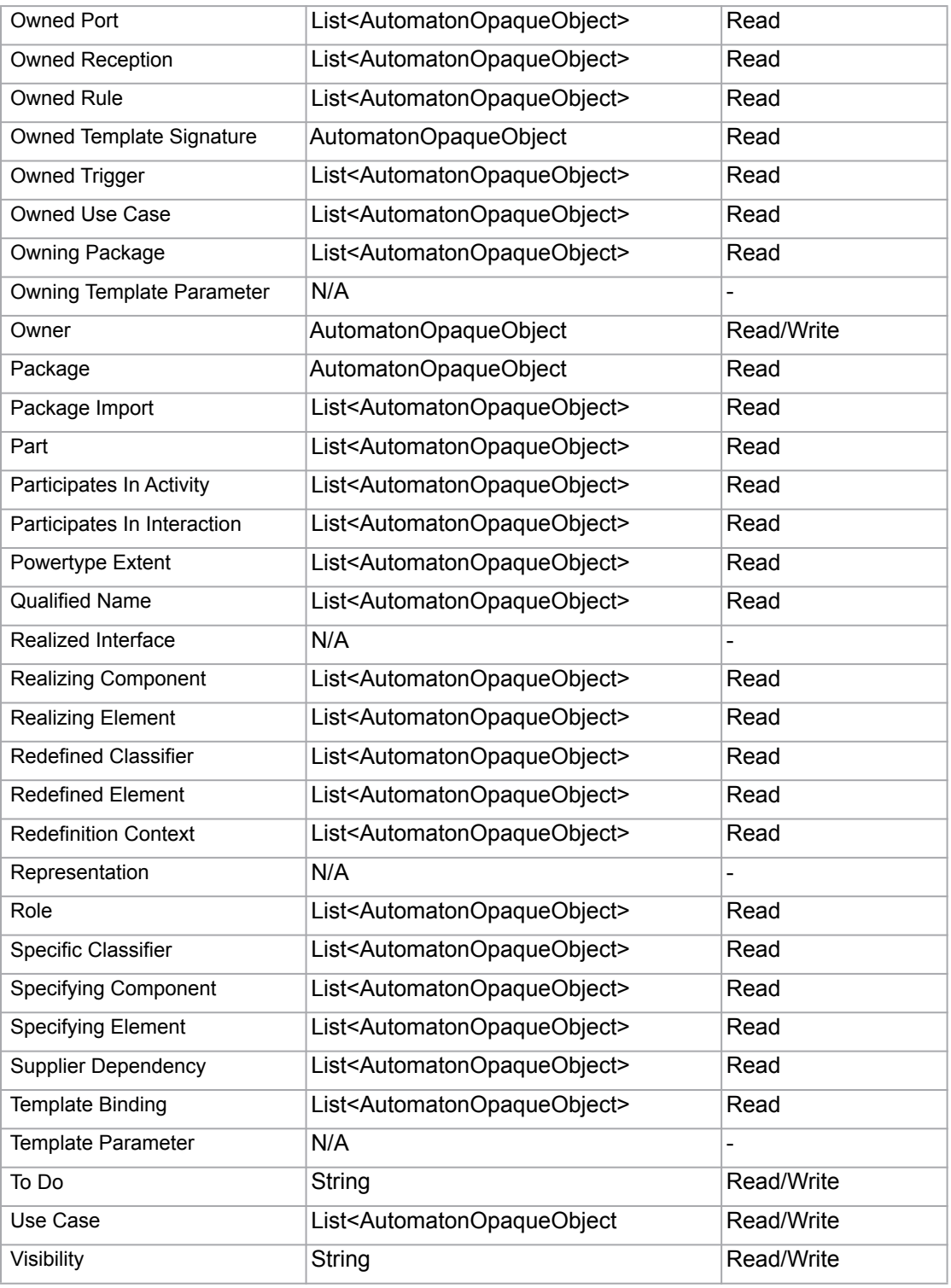

## <span id="page-28-0"></span>**2.6.4 Getting the Child of an Element**

You can get the child of an Element by typing the following:

**•** <variableName>.\_getChild(String childElementName)

If the above method cannot find the childElementName, it will throw an error.

To get the child of an element named ClassB from ClassA, for example, type:

```
var classA = AutomatonMacroAPI.getOpaqueObjectByPath("ClassA");
var classB = classA. getChild("ClassB");
```
## <span id="page-29-0"></span>**2.6.5 Getting the Owner of an Element**

You can get the owner of an element by typing the following:

```
• <variableName>._getOwner()
```
If the above method cannot find the owner, for example Model Data, it will throw an error.

To get the owner of an element named ClassA, for example, type:

```
var classA = AutomatonMacroAPI.getOpaqueObjectByPath("ClassA");
var classB = classA. getOwner();
```
## <span id="page-29-1"></span>**2.6.6 Creating a New Element**

You can create a new element by using its Meta-class name, such as a Class in Standard UML or a Requirement in SysML by using the following method:

```
• AutomatonMacroAPI.createElement(String metaClassName)
```
This method will return an opaque object of the created element. If the method cannot find the Meta-class, it will throw an exception.

To create a new Class & Requirement element (Javascript), for example, type:

```
AutomatonMacroAPI.createElement("Class");
AutomatonMacroAPI.createElement("Requirement");
```
#### <span id="page-29-2"></span>**2.6.7 Creating a Relationship Between Elements**

You can create a relationship between elements by typing:

**•** AutomatonMacroAPI.createRelationship(AutomatonOpaqueObject opque1, AutomatonOpaqueObject opque2, String relationName)

To create a Copy & Abstraction relationship between Element1 and Element2 (Javascript), for example, type:

```
var a = AutomatonMacroAPI.getOpaqueObjectByPath("Element1");
var b = AutomatonMacroAPI.getOpaqueObjectByPath("Element2");
AutomatonMacroAPI.createRelationship(a, b, "Copy"); 
AutomatonMacroAPI.createRelationship(a, b, "Abstraction");
```
## <span id="page-30-0"></span>**2.6.8 Removing an Element**

You can remove an Element from MagicDraw by typing the following:

**•** AutomatonMacroAPI.removeElement(AutomatonOpaqueObject opaqueObj)

To remove an Element1 (Javascript), for example, type:

```
var a = AutomatonMacroAPI.getOpaqueObjectByPath("Element1");
```
AutomatonMacroAPI.removeElement(a);

## <span id="page-30-1"></span>**2.6.9 Adding a Stereotype to an Element**

You can apply a stereotype to an element by typing either:

```
(i) AutomatonMacroAPI.addStereotype(AutomatonOpaqueObject opaque, 
 AutomatonOpaqueObject opaqueStereotype)
```

```
(ii)AutomatonMacroAPI.addStereotypeByStereotypeName(AutomatonOpaqueObject 
 opaque, String stereotypeName)
```
To add a StererotypeA to ClassA (Javascript), for example, type:

```
var classA = AutomatonMacroAPI.getOpaqueObjectByPath("ClassA");
var stereotypeA = AutomatonMacroAPI.getOpaqueObjectByPath("StereotypeA");
AutomatonMacroAPI.addStereotype(classA, stereotypeA);
```
## <span id="page-30-2"></span>**2.6.10 Removing a Stereotype from an Element**

You can remove a Stereotype from an element by typing either:

```
(i) AutomatonMacroAPI.removeStereotype(AutomatonOpaqueObject opaque, 
 AutomatonOpaqueObject opaqueStereotype)
```

```
(ii)AutomatonMacroAPI.removeStereotypeByStereotypeName(AutomatonOpaqueObj
 ect opaque, String stereotypeName)
```
#### To remove a StereotypeA from ClassA (Javascript), for example, type:

var classA = AutomatonMacroAPI.getOpaqueObjectByPath("ClassA"); var stereotypeA = AutomatonMacroAPI.getOpaqueObjectByPath("StereotypeA"); AutomatonMacroAPI.removeStereotype(classA, stereotypeA);

## <span id="page-31-0"></span>**2.6.11 Printing Element Details**

If you want to know the method that is used in the opaque object of an element, you can print the element details by typing the following:

```
• AutomatonMacroAPI.printElementDetail(AutomatonOpaqueObject opaque);
```
This method will print the field, constructor, and method that belong to the opaque object in the MagicDraw **Message** dialog.

To print the details of ClassA, for example, type:

```
var classA = AutomatonMacroAPI.getOpaqueObjectByPath("ClassA");
AutomatonMacroAPI.printElementDetail(classA);
```
## <span id="page-31-1"></span>**2.7 Recording Macros**

Macro Engine has the capability to record changes in a model. It uses opaque objects to generate macros and record them. This capability is especially useful when you want to redo some of your repetitive tasks.

The following is a list of actions that you can record:

- Creating UML, Stereotype, and DSL elements
- Creating relationships between UML, Stereotype, or DSL elements

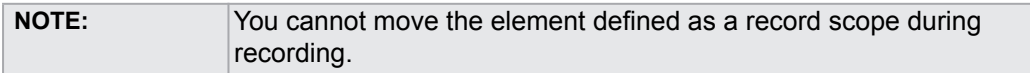

#### To record a macro:

1. Click **Tools** > **Macros** > **Record Macro...** on the MagicDraw main menu. The **Record Macro** dialog will open ([Figure 20\)](#page-31-2).

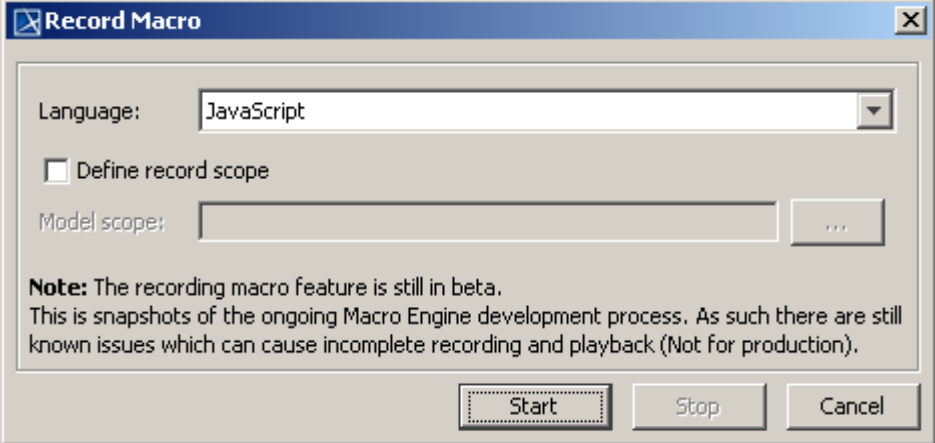

<span id="page-31-2"></span>*Figure 20 -- Record Macro Dialog*

- 2. Select a macro language in the **Language** box (you will see the default macro language that you have previously selected in that particular box (see **[2.1 Selecting a Default Macro](#page-3-1)  [Language](#page-3-1)**).
- 3. Select the **Define record scope** check box and click the **Model Scope** "**...**" button to locate a scope in the Containment tree. The generated macros will later record the change in the element by using a relative path that refers to the defined scope.
- 4. Click **Start** to start recording.
- 5. Work with the model in the scope you have defined.
- 6. Click **Stop** to stop recording. The **Record Macro** dialog will close and the **Create Macro** dialog will open, showing the recorded macros [\(Figure 21](#page-33-0)).

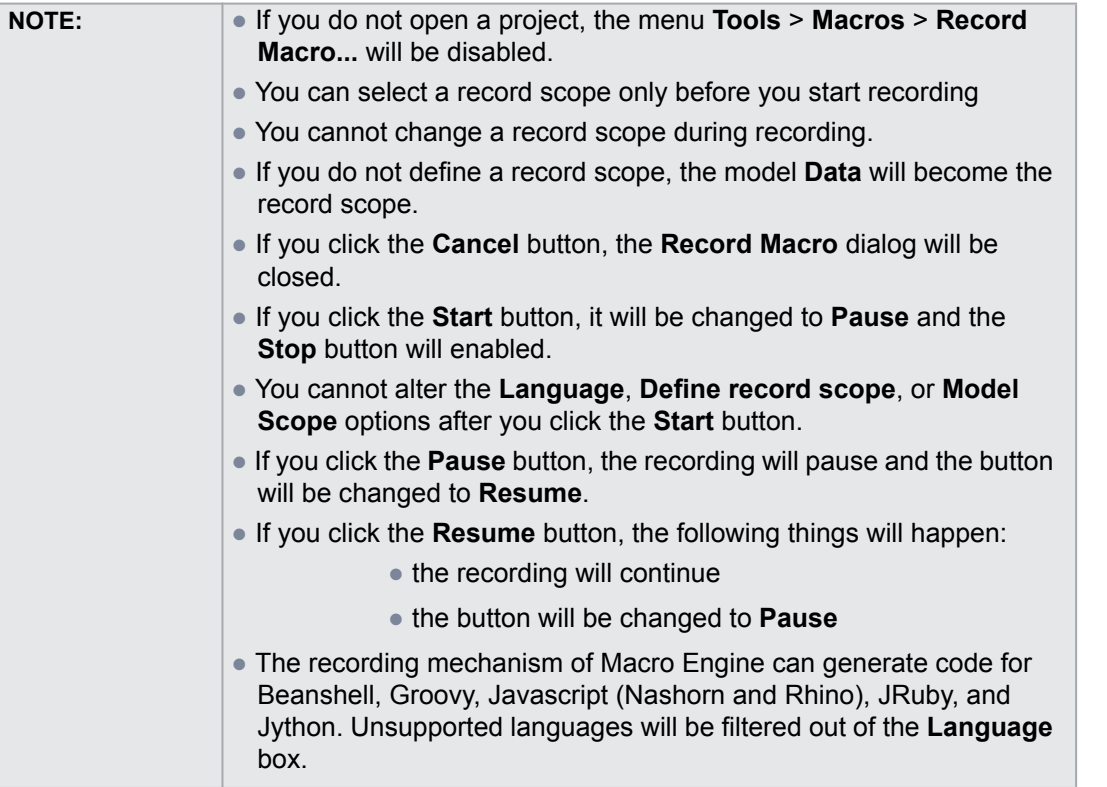

7. Click either **Save** or **Run**.

<span id="page-33-0"></span>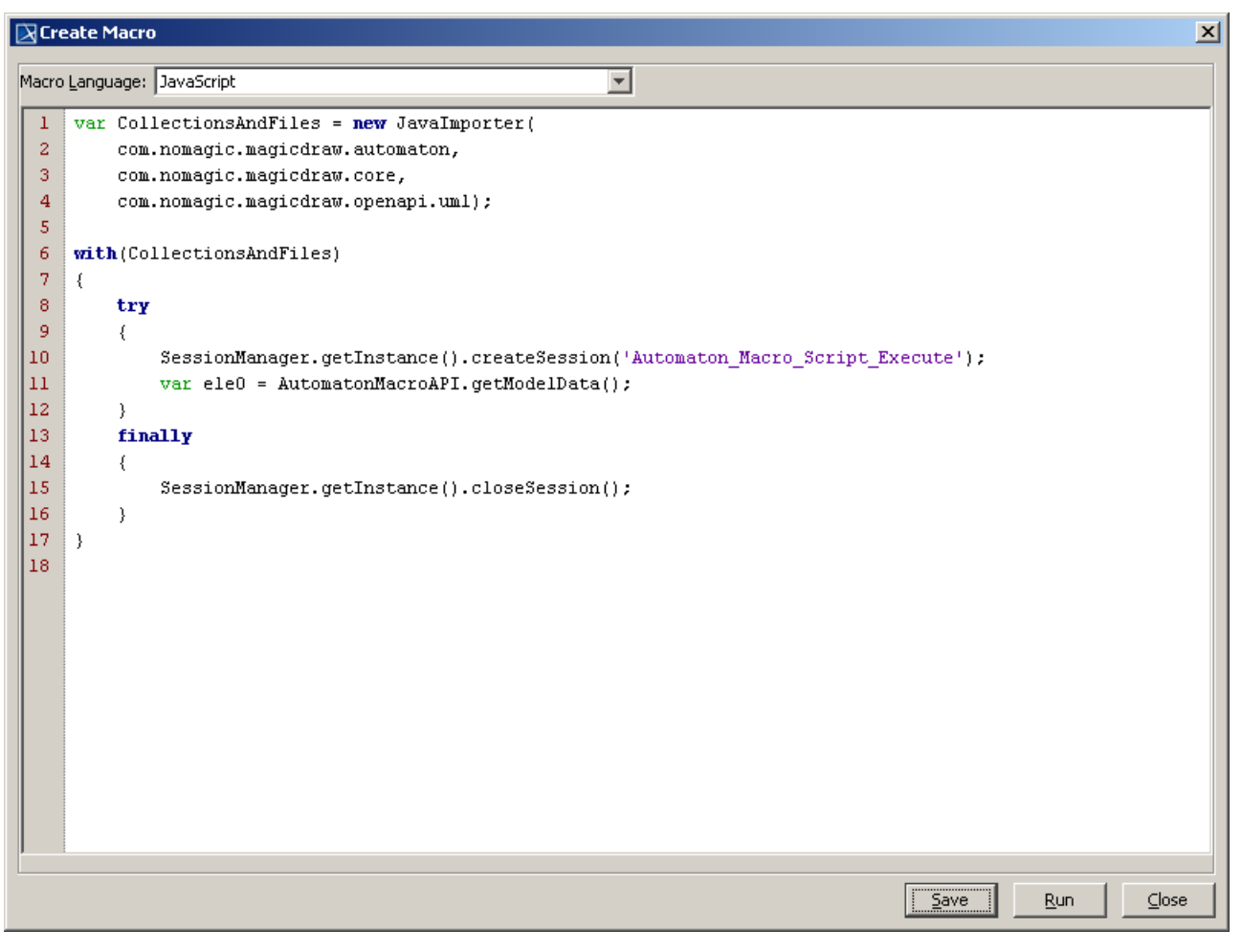

*Figure 21 -- The Create Macro Dialog after Successful Recording*

## <span id="page-34-0"></span>**3. Appendix**

Macro Engine supports five scripting languages: (i) BeanShell, (ii) JavaScript (Nashorn and Rhino), (iii) JRuby, (iv) Jython, and (v) Groovy.

#### **(i) BeanShell**

BeanShell is a lightweight scripting language for Java. The shipped version is 2.1.7. The advantage of using BeanShell is that its syntax is compatible with Java; therefore, you can use the code assistant feature in most Java IDE. The BeanShell syntax documentation is available at http://www.beanshell.org/docs.html.

#### **(ii) JavaScript**

JavaScript is a scripting language based on Java syntax. The documentation is available at:

```
http://docs.oracle.com/javase/8/docs/technotes/guides/scripting/nashorn/
index.html and https://developer.mozilla.org/en/Rhino_documentation.
```
#### **(iii) JRuby**

JRuby is a 100% pure-Java implementation of the Ruby programming language. Macro Engine uses JRuby 1.7.11 The documentation is available at http://kenai.com/projects/jruby/pages/Home.

#### **(iv) Jython**

Jython, a successor of JPython, is a Python programming language implemented in Java. The documentation is available at http://wiki.python.org/jython. Besides automating MagicDraw by using Jython scripting, the plugin development in the Jython programming language is also supported in MagicDraw. For more information on Jython, see JPython Scripting in MagicDraw OpenAPI User Guide.

#### **(v) Groovy**

Groovy is an agile and dynamic language for the Java Virtual Machine. Macro Engine uses Groovy 2.0.1. The advantage of using Groovy is that its Java-like syntax seamlessly integrates with the existing Java source code and libraries. It supports many IDEs that provide code completion and debugging. BeanShell scripts can be easily moved to Groovy, with some modifications. For more information on Groovy, go to http:// groovy.codehaus.org.

## <span id="page-34-1"></span>**3.1 Using Code Completion to Develop BeanShell Scripts**

You can use any text editor to develop a scripting language. However, a standard text editor lacks of code assistant features. Most scripting languages are loose type. For example, to define a variable in JavaScript, you need to type:

var a;

It is difficult to determine what type of "a" later in the source code. With BeanShell, you can use a variable without declaring it, for example:

 $a = new File("file.txt");$ 

Or you can declare it first:

File  $a = new File("file.txt");$ 

Java IDE does not officially support code completion for scripting languages. However, there is a workaround if you use BeanShell. First you need a Java IDE. If you do not have one, you can select NetBeans because it has the smallest file size. You can download the latest version of NetBeans at http://www.netbeans.org/ downloads/index.html. The **NetBeans Java SE** package is enough. Second you need to set up a MagicDraw classpath.

<span id="page-35-1"></span>To set up a classpath point in the MagicDraw library in NetBeans:

- 1. Click **Tools** > **Libraries** on the main menu. The **Library Manager** dialog will open.
- 2. Click the **New Library** button. The **New Library** dialog will open.
- 3. Specify a library name, for example, MD16.6. The Library type must be **Class Libraries**.
- 4. Click **OK** to close the **New Library** dialog.
- 5. Select your new library in the Libraries tree.
- 6. Click the **Add JAR/Folder...** button and add all the JAR files in **<MagicDraw>/lib**.
- 7. Click **OK** to close the **Library Manager** dialog.

#### To develop a BeanShell script in NetBeans:

- 1. Click **File** > **New Project** on the main menu to create a Java application project. The **New Project** dialog will open.
- 2. Select **Java** in the **Categories** box and **Java Application** in the **Projects** box, and then follow the instructions.
- 3. Expand your project node in the **Project** window. The Libraries node will appear.
- 4. Right-click the Libraries node and select **Add Library** from the shortcut menu.
- 5. Select the MagicDraw library that you have previously created (see ["To set up a classpath point](#page-35-1)  [in the MagicDraw library in NetBeans:"](#page-35-1)) and click **Add Library**.
- 6. Click **File** > **New File** on the main menu to add a new Java file.
- 7. Select **Java** in the **Categories** box and **Empty Java File** in the **File Types** box, and then follow the instructions until finish.

You need to create a public static method in a Java file, for example, main() method, to follow the standard Java programming language. At the end of the file, insert a statement to call the static method. See the example in **create\_project\_elements.bsh** in the **<MagicDraw>/samples/product features/macros** directory.

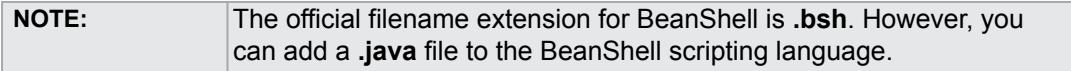

## <span id="page-35-0"></span>**3.2 Using NetBeans IDE to Develop Groovy Scripts**

You will need NetBeans IDE 6.7.1 or 6.8 with Groovy Plugin to develop Groovy scripts. The Groovy support comes with NetBeans "Java" and "All" package. If your NetBeans does not have Groovy, download the plugin through NetBeans Plugin Manager. For more information about adding a new plugin, click **IDE Basics** > **Plugins** > **Updating the IDE** on the NetBeans **Help** menu.

Use the following three simple steps to develop and run a Groovy script in NetBeans:

- 1. Set up a classpath.
- 2. Develop a Groovy script.

#### 1. To set up a classpath:

- 1. Click **Tools** > **Libraries** on the main menu. The **Library Manager** dialog will open.
- 2. Click the **New Library** button. The **New Library** dialog will open.
- 3. Specify a library name, for example, MD16.8. The Library Type must be Class Libraries.
- 4. Click **OK** to close the **New Library** dialog.
- 5. Select your new library in the Libraries tree.
- 6. Click the **Add JAR/Folder...** button and add all the JAR files in <MagicDraw>/lib.
- 7. Repeat steps 2 to 6 to add the Groovy library that is in <MagicDraw>/plugins/ com.nomagic.magicdraw.automaton/engines/groovy-2.0.1/embeddable/groovy-all-2.0.1.jar.
- 8. Click **OK** to close the **Library Manager** dialog.
- 2. To develop a Groovy script:
	- 1. Click **File** > **New Project** on the main menu to create a Java application project. The **New Project** dialog will open.
	- 2. Select **Java** in the **Categories** box and **Java Application** in the **Projects** box, and then click **Next**.
	- 3. Choose a project location. Be sure that you do not select **Create Main Class**.
	- 4. Click **Finish**.
	- 5. Expand your project node in the **Project** window. The Libraries node will appear.
	- 6. Right-click the Libraries node and select **Add Library** from the shortcut menu.
	- 7. Click **File** > **New File** on the main menu to add a new Groovy file.
	- 8. Select Groovy in the **Categories** box and Groovy Script in the **File Types** box.
	- 9. Follow the instructions until finish.

## <span id="page-36-0"></span>**3.3 Using Eclipse to Develop Groovy Scripts**

Use the following three simple steps to develop and run a Groovy script in NetBeans:

- 1. Install Groovy-Eclipse Plugin.
- 2. Develop a Groovy script.

#### 1. To install Groovy-Eclipse Plugin:

- 1. Go to http://groovy.codehaus.org/Eclipse+Plugin.
- 2. Follow the instructions for installing Groovy-Eclipse Plugin.

#### 2. To develop a Groovy Script:

- 1. Create a Groovy project.
- 2. Right-click the project in Package Explorer and click **Properties**.
- 3. Click Java Build Path in the tree on the left-hand side. Click the **Libraries** tab on the right pane.
- 4. Click **Add External JARs** to add all the JAR files in <MagicDraw>/lib and in <MagicDraw>/ plugins/com.nomagic.magicdraw.automaton/engines/groovy-2.0.1/embeddable/groovy-all-2.0.1.jar.
- 5. Click **OK** to close the dialog.
- 6. Create a new Groovy class in the project. Remove a class declaration, and then put the script there.

## <span id="page-37-0"></span>**3.4 Installing Gems for JRuby**

To install a gem for Ruby engine inside MagicDraw:

- 1. Open command line.
- 2. Go to folder <MagicDraw folder>\plugins\com.nomagic.magicdraw.automaton\engines").
- 3. Enter the following command to install a gem.

```
java -jar jruby-complete-<version>.jar -S gem install [--user-
install] <gem name1> <gem name2> ...
```
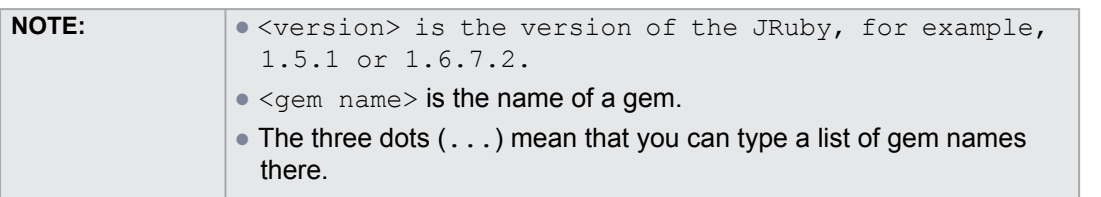

Once the gem has been installed, you can use it in MagicDraw Macro Engine, for example:

```
require 'java'
require 'rubygems'
require 'uuid'
Application = com.nomagic.magicdraw.core.Application
uuid = UUID.new 
Application.getInstance().getGUILog().log(uuid.generate);
```
The above example shows how to create a macro that can generate a unique ID by using a gem.

To install a gem for the existing Ruby environment on your machine and use it in Macro Engine:

1. Add the following properties to specify the home and library of JRuby in <MagicDraw>/bin/ mduml.properties under JAVA\_ARGS section (assuming you have JRuby installed in **C:/jruby-1.5.3** on your machine).

```
-Djruby.home\rangle = "C://ruby-1.5.3" -Djruby.lib\rangle = "C:/j^2]jruby-1.5.3/lib"
```
For example:

```
...
JAVA_ARGS=-Xmx800M -XX\:PermSize\=40M -
XX\:MaxPermSize\=150M -Djruby.home\="C:/jruby-1.5.3" 
-Djruby.lib\="C:/jruby-1.5.3/lib"
```
2. Change the JRuby library path to navigate to your jruby.jar in <MDdir>/plugins/ com.nomagic.magicdraw.automaton/plugin.xml.

... <library name="c:/jruby-1.5.3/lib/jruby.jar"/>

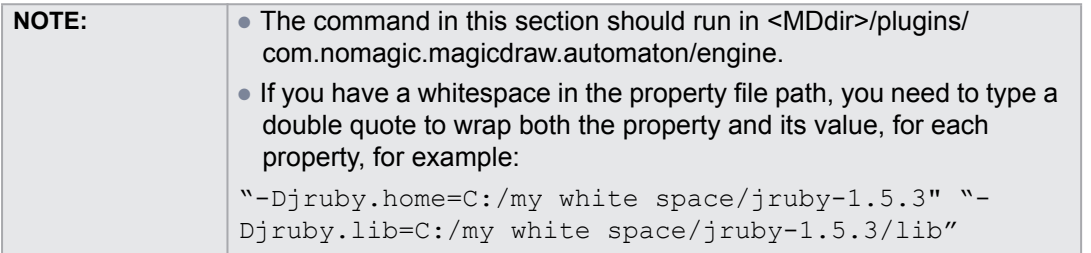

## <span id="page-38-0"></span>**3.5 Adding a Scripting Language to MagicDraw**

You can add a new scripting language that supports JSR-223 to MagicDraw by editing the Macro Engine's plugin.xml file.

To add a new scripting language:

- 1. Open the plugin.xml file in **<MagicDraw>/plugins/com.nomagic.magicdraw.automaton/ plugin.xml**.
- 2. Add the following jar file tags to the runtime section and save the file.

```
...
<library name="<path to jar file>"/>
```
The path to the jar file is relative to **<MagicDraw>/plugins/com.nomagic.magicdraw.automaton** or the absolute pathname can be used, for example, if you want to add Sleep programming language, add the following tag to the runtime section:

```
...
<library name="c:/sleep_2.1.jar"/>
```
A slash (/) is used as a directory separator for all platforms, including Windows. The new language will be displayed in most of the Macro Engine dialogs, for example, in the Macros section in the **Environment Options** dialog, the **Create Macro** dialog, and in the **Macro Information** dialog. The language name is automatically configured from the information inside the jar file. This version of Macro Engine does not allow you to modify the language name.

## <span id="page-38-1"></span>**3.5.1 Script Filename Extension Filter**

When you open an **Open** file dialog to browse for a script file in Macro Engine, you can find the filename extension for the script file in the dialog file filter. If you have added a new scripting language to MagicDraw, for example, Sleep programming language, Macro Engine will add the filename extension (\*.sl)" in the **Open** file dialog ([Figure 22](#page-39-0)).

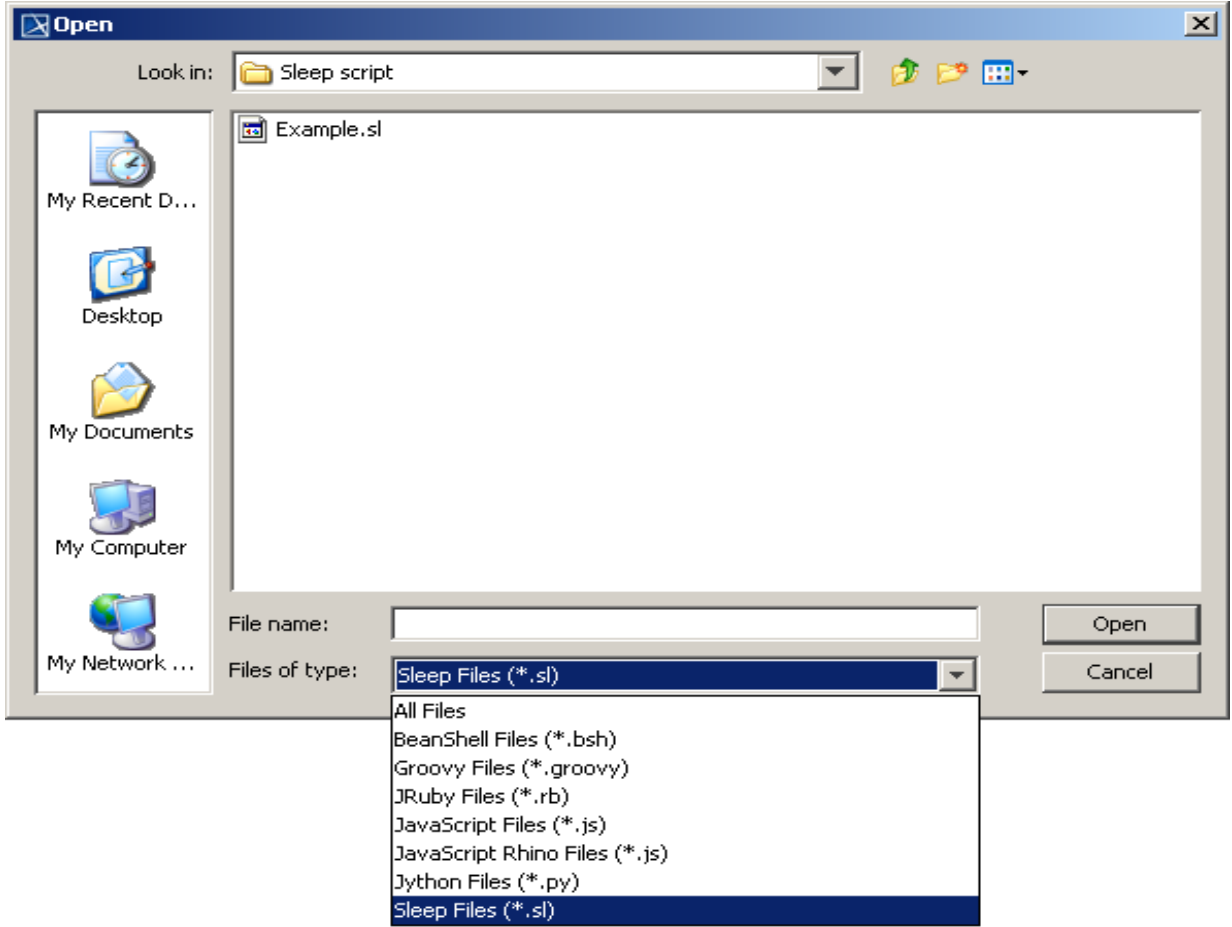

*Figure 22 -- New Script Extension in File Type Filter*

<span id="page-39-0"></span>The filename extensions are derived from jar files. There can be more than one filename extension for each engine. However, the current Macro Engine version only shows the first filename extension that is queried from the engine jar file.

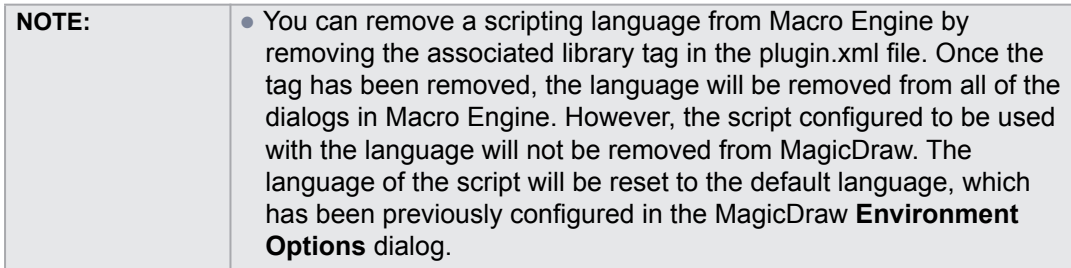